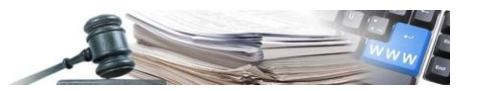

#### **Versione: Febbraio 2023**

# MANUALE – STAZIONE APPALTANTE

# MEPAB - NAVIGAZIONE CATA-LOGO, ORDINE DIRETTO E RI-CHIESTA DI OFFERTA (RDO)

- **1. [Introduzione al MEPAB: disposizioni normative, condizioni di utilizzo e accesso ai moduli](#page-2-0)**
- **2. [Navigazione catalogo ed emissione di un ordine diretto](#page-4-0)**
- **3. [Creazione e pubblicazione Richiesta di Offerta \(RdO\)](#page-16-0)**
- **4. [Richiesta d'Offerta \(RdO\) da Catalogo](#page-27-0)**
- **5. [Richiesta d'Offerta \(RdO\) da IDM](#page-29-0)**

*Numero verde Stazioni Appaltanti 800 288 960*

AUTONOME PROVINZ BOZEN - SÜDTIROL

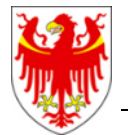

PROVINCIA AUTONOMA DI BOLZANO - ALTO ADIGE

PROVINZIA AUTONOMA DE BULSAN - SÜDTIROL

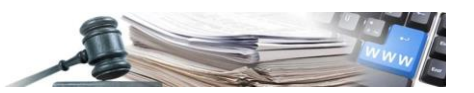

È possibile che le maschere inserite nel presente manuale siano differenti da quelle effettivamente utilizzate dall'applicativo. Questo è dovuto alla continua attività finalizzata ad apportare miglioramenti nella consultazione delle pagine web di sistema.

Il manuale viene aggiornato periodicamente. Si consiglia di controllare sempre la disponibilità sul portale Sistema Informativo Contratti pubblici della Provincia Autonoma di Bolzano della versione più recente di tale documento.

#### Indice:

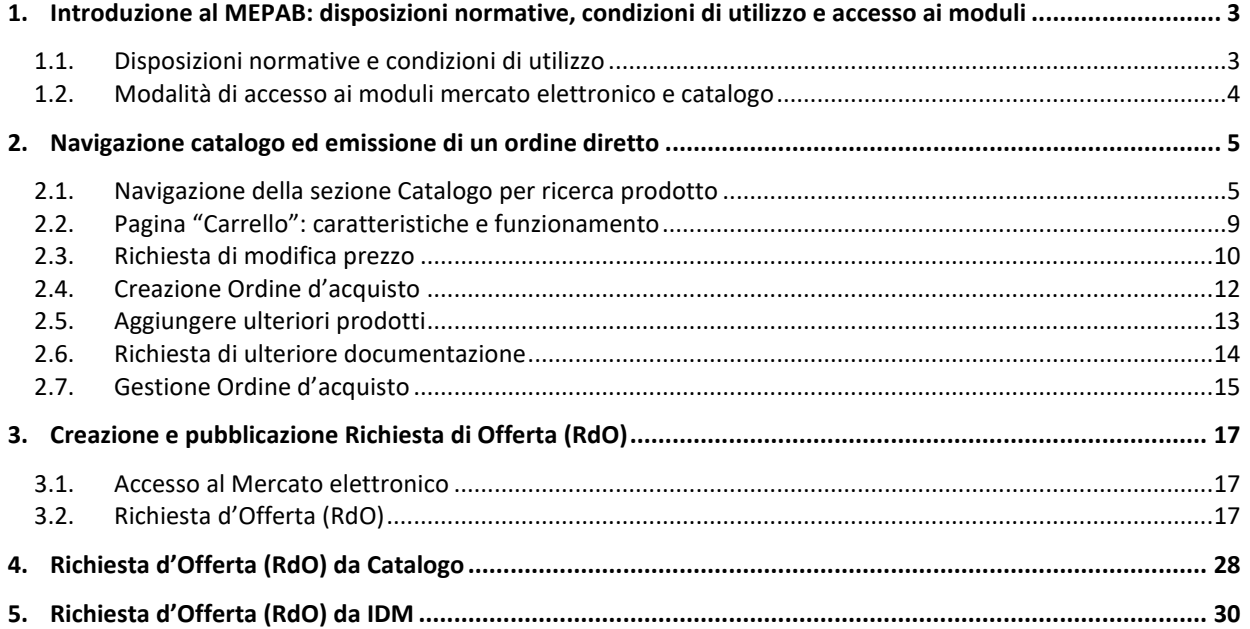

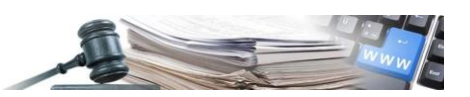

# <span id="page-2-0"></span>**1. Introduzione al MEPAB: disposizioni normative, condizioni di utilizzo e accesso ai moduli**

### <span id="page-2-1"></span>**1.1. Disposizioni normative e condizioni di utilizzo**

L'istituto del mercato elettronico trova oggi una sua compiuta regolamentazione nell'art. 328 del Regolamento di esecuzione e attuazione del codice dei contratti pubblici, che ha abrogato il DPR 101/2002, istitutivo del MEPAB.

La norma, stabilisce che la stazione appaltante può far ricorso al mercato elettronico per procedere all'acquisto di beni e servizi **sotto soglia comunitaria**.

Il comma 4 dell'art. 328 prevede che, avvalendosi del mercato elettronico le stazioni appaltanti possono effettuare acquisti di beni e servizi sotto soglia:

- a) attraverso **un confronto concorrenziale delle offerte pubblicate all'interno del mercato elettronico** (affidamento diretto) o **delle offerte ricevute sulla base di una richiesta di offerta rivolta ai fornitori abilitati**;
- b) in applicazione delle procedure di acquisto in economia di cui al capo II.

Tali acquisiti possono essere completati tramite ordine diretto o richiesta di offerta (art. 328 reg., comma 4, lett. a), devono essere effettuati nel rispetto dei principi nazionali e comunitari in materia di appalti, tra cui il principio di parità di trattamento, di non discriminazione, di trasparenza e di semplificazione delle procedure (comma 2).

Per acquisti di importi **inferiori ai 40.000,00 €** la Stazione Appaltante può procedere con **Acquisto diretto** su catalogo ME-PAB. Per acquisti di importo **superiore ai 40.000,00 €** è necessario svolgere una **Richiesta di Offerta (RdO).**

Nel caso di **Richiesta di offerta (RdO)** di cui alla lettera a), la stazione appaltante fissa un termine sufficiente per la presentazione delle offerte, tenuto conto dei principi generali stabiliti all'articolo 70, comma 1, del codice, ossia della complessità della prestazione oggetto del contratto e del tempo ordinariamente necessario per preparare le offerte, e in ogni caso rispettano i termini minimi stabiliti dal predetto articolo.

**Il Mercato Elettronico della Provincia Autonoma di Bolzano (MEPAB), nasce su questi presupposti e si configura come un mercato digitale dove le Stazioni Appaltanti, consultando il catalogo delle offerte possono emettere ordini d'acquisto o pubblicare RdO.**

Nel rispetto del criterio di economicità, la Stazione Appaltante che accede al MEPAB, deve procedere con l'obiettivo di ottenere delle condizioni vantaggiose per il proprio ente.

Risulta opportuno, giustificare ogni spesa, evidenziando la congruità del prezzo di acquisto, mediante appositi screenshot che rilevino la bontà dell'azione del compratore.

Nell'esempio di seguito, la Stazione Appaltante acquirente, riporta l'esito della ricerca sul MEPA nazionale, dove non individua il prodotto desiderato.

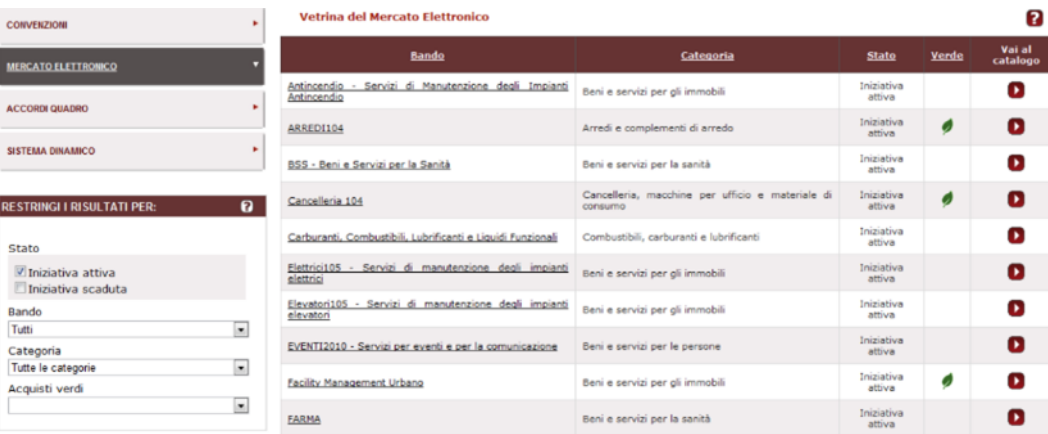

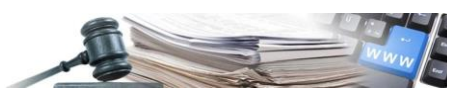

 $\overline{\mathsf{x}}$ 

Procede con la ricerca, mediante un confronto tra i prodotti degli Operatori Economici qualificati in MEPAB, grazie al quale individua il bene desiderato e procede con l'acquisto e ne riporta l'esito.

## Confronta i prodotti

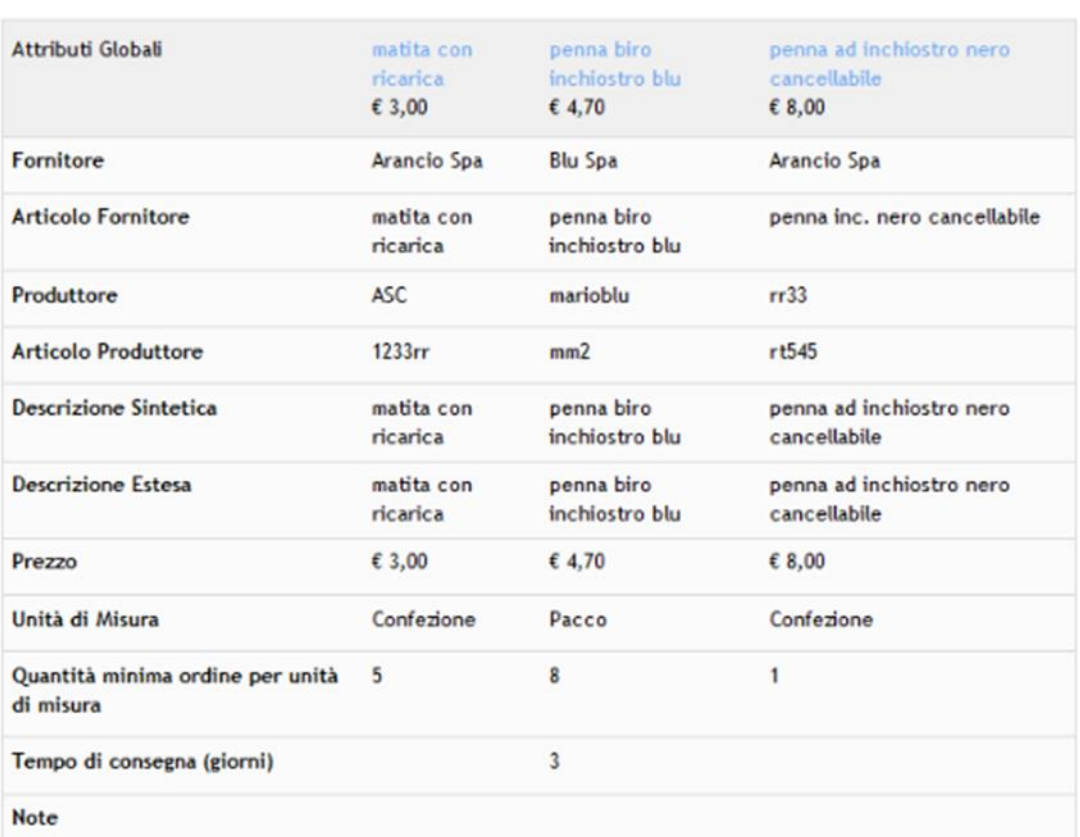

### <span id="page-3-0"></span>**1.2. Modalità di accesso ai moduli mercato elettronico e catalogo**

Per accedere ai moduli **Mercato elettronico** e **Catalogo** effettuare il login dalla Homepage del Portale SICP inserendo **username** e **password** e selezionare il Menu di riferimento.

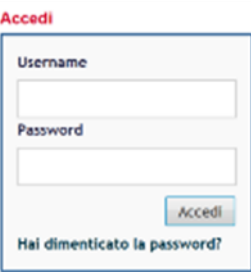

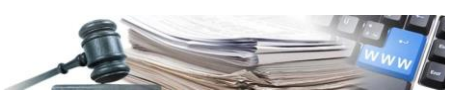

## <span id="page-4-0"></span>**2. Navigazione catalogo ed emissione di un ordine diretto**

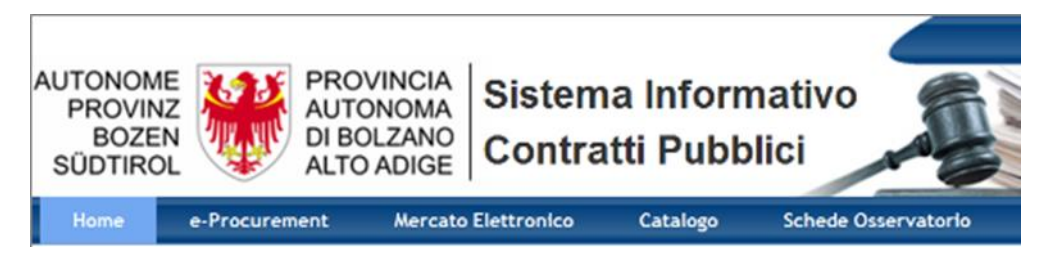

Per procedere con l'emissione di un ordine diretto, è possibile navigare nella sezione catalogo, al fine di comparare l'offerta dei singoli Operatori Economici.

Per procedere con la navigazione e completare l'acquisto, cliccare "**Catalogo**".

## <span id="page-4-1"></span>**2.1. Navigazione della sezione Catalogo per ricerca prodotto**

Per consentire all'utente di effettuare una ricerca più puntuale dei prodotti, nella pagina "**Catalogo**", dopo aver effettuato l'accesso ad una categoria di prodotto, è presente una check-box denominata "**Ricerca per: Descrizione Sintetica**".

Dopo aver inserito il testo da ricercare nella box di ricerca "Descrizione prodotto" se l'utente seleziona "**Descrizione sintetica**" il sistema, nell'effettuare la ricerca dei risultati, restringe i campi di ricerca alla sola colonna "**Descrizione sintetica**": il testo inserito viene ricercato unicamente nella colonna della descrizione sintetica dei prodotti.

La logica di funzionamento del filtro è la medesima degli altri filtri di pagina: quando esso viene selezionato o deselezionato il sistema aggiorna automaticamente la ricerca mostrando i risultati in pagina.

Se invece, l'utente deseleziona il campo "**Descrizione Sintetica**", nell'effettuare la ricerca dei risultati, il sistema estende la ricerca anche a tutti i campi contenuti nelle altre colonne dei prodotti (Es. colonne: Fornitore, Produttore, unità di vendita, ecc).

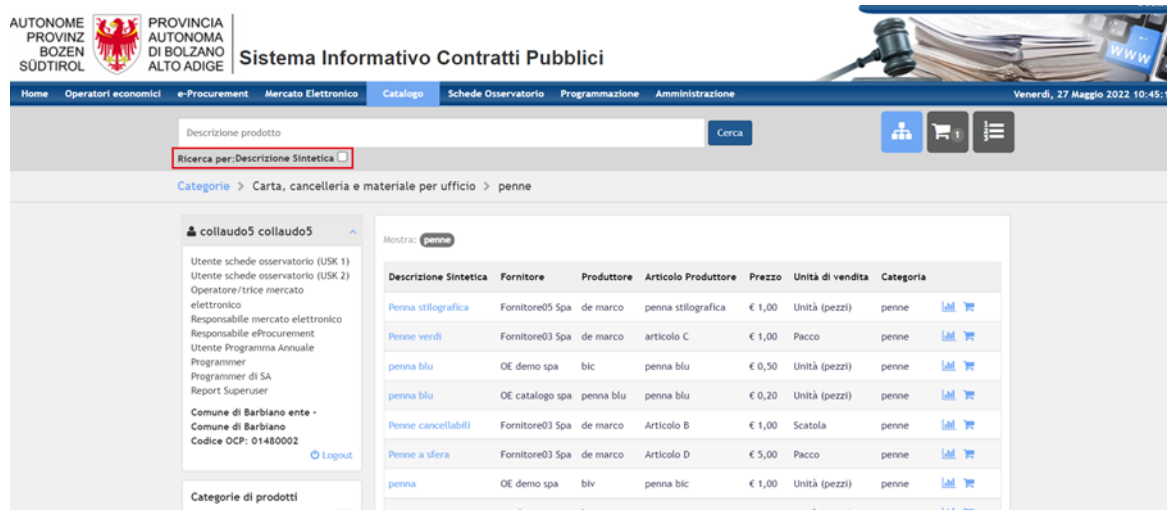

È possibile ricercare un prodotto tramite la funzione di ricerca libera oppure navigando le categorie merceologiche.

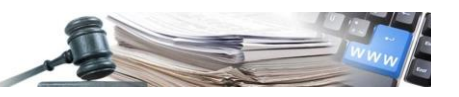

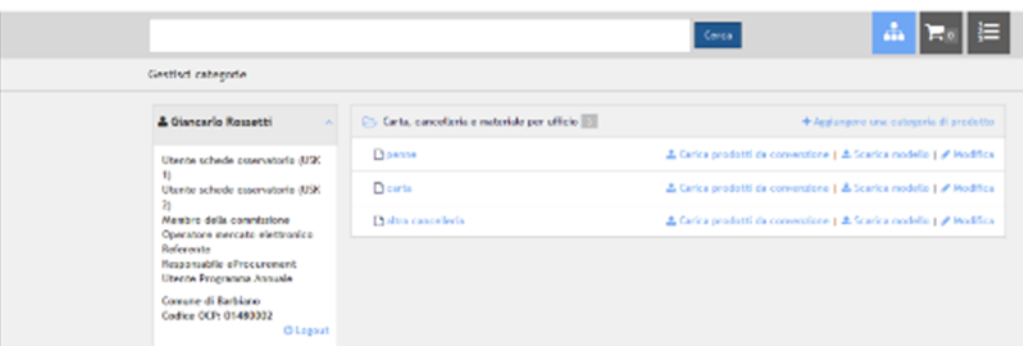

Per esplodere l'albero delle categorie è necessario cliccare sull'icona posta a sinistra del nome della categoria padre. Il numero indicato accanto alla categoria padre indica il numero di sottocategorie presenti.

All'interno di una categoria foglia (**categoria di prodotti**) è possibile poi utilizzare i filtri di ricerca presenti nella sezione sinistra della pagina.

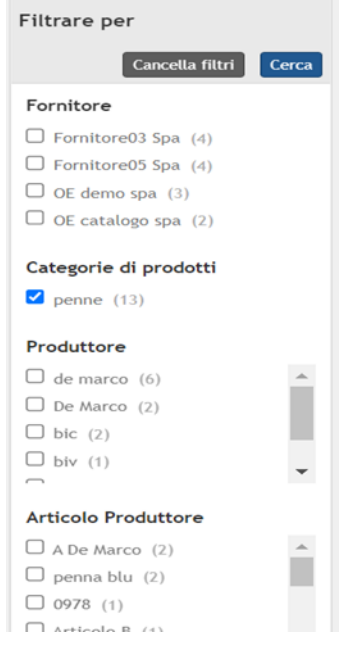

Dopo aver effettuato l'accesso ad una categoria di prodotti presente nella sezione "**Catalogo**", l'utente ha a disposizione un nuovo filtro denominato "**Articolo Produttore**".

Tale filtro è presente nella sezione in cui sono presenti tutti gli altri filtri (spalla sinistra della pagina) e consente di filtrare i risultati della pagina selezionando il codice del produttore tramite check-box.

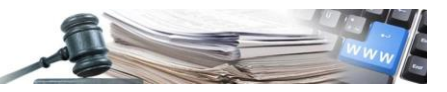

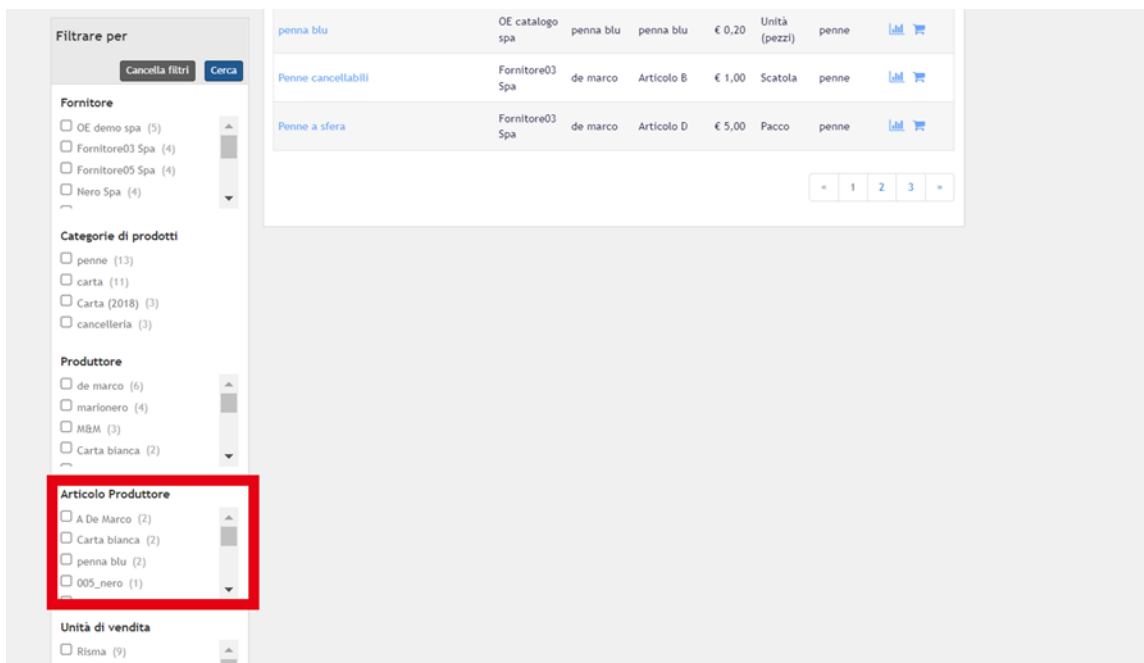

Il sistema consente all'utente la possibilità di inserire due o più filtri di ricerca per allargare/restringere i risultati visualizzati. Per consentire tale possibilità i filtri restano sempre tutti visibili (nelle relative sezioni) dopo la selezione degli stessi tramite check-box.

Pertanto, è presente il pulsante denominato "**Cerca**". Tale pulsante consente di dare il comando al sistema per avviare la ricerca dei risultati, sulla base di tutti i filtri inseriti. Inoltre, è presente il pulsante "Cancella filtri" per deselezionare tutti i filtri già selezionati in precedenza.

La logica di ricerca dei risultati sarà la seguente:

- Operatore in "OR" che viene utilizzato per aggiungere più filtri nella stessa sezione di filtri (i.e. inserire 2 o più fornitori contemporaneamente);
- Operatore in "AND" che viene utilizzato per aggiungere al contempo altri filtri in altre sezioni di filtri (i.e. inserire 2 o più tipologie di filtri, come filtro fornitore, categorie di prodotti, ecc), così come mostrato in nella figura successiva.

In tal modo il sistema, dopo aver cliccato il nuovo pulsante "**Cerca**", restituisce tutti i risultati di ricerca che contengono i filtri selezionati.

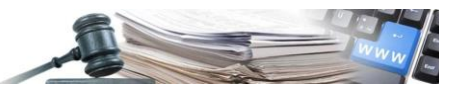

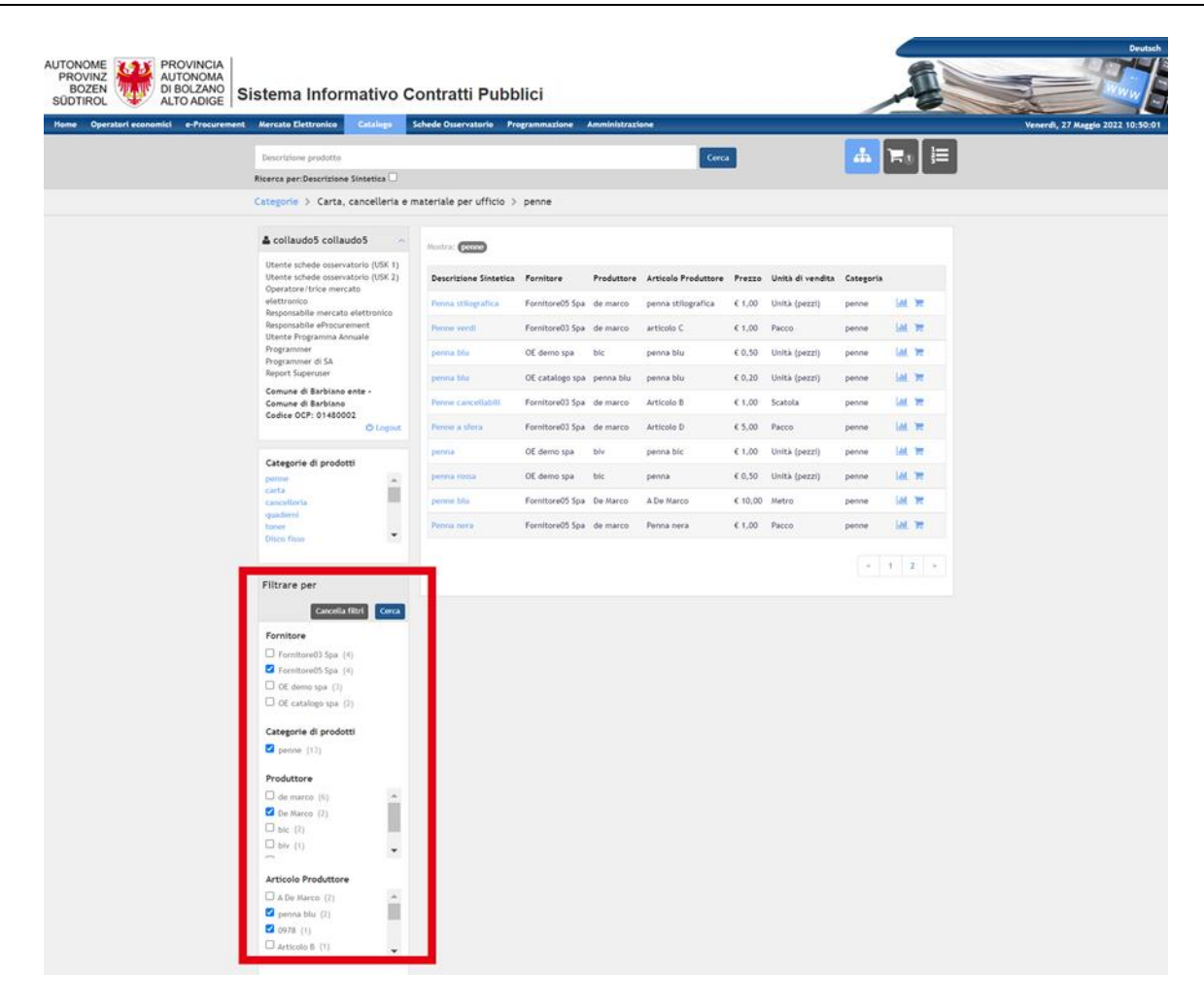

Nella sezione sinistra della pagina è presente anche l'elenco delle categorie di prodotti presenti sullo stesso ramo del catalogo, cliccando sul nome della categoria si accede al dettaglio.

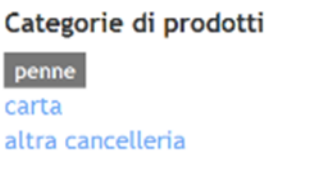

Una volta identificati i prodotti di interesse è possibile aggiungerli al carrello attraverso l'apposita icona.

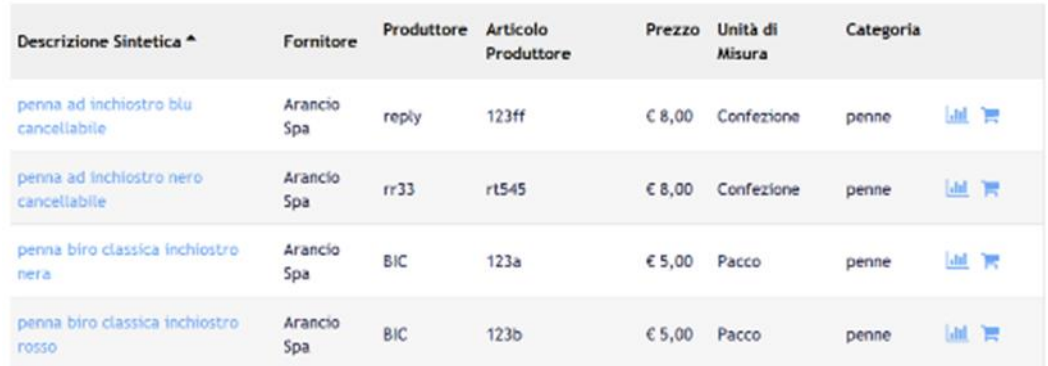

E' possibile anche confrontare due o più item (prodotti), in questo caso il sistema proporrà una tabella di confronto.

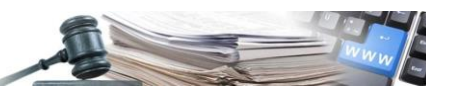

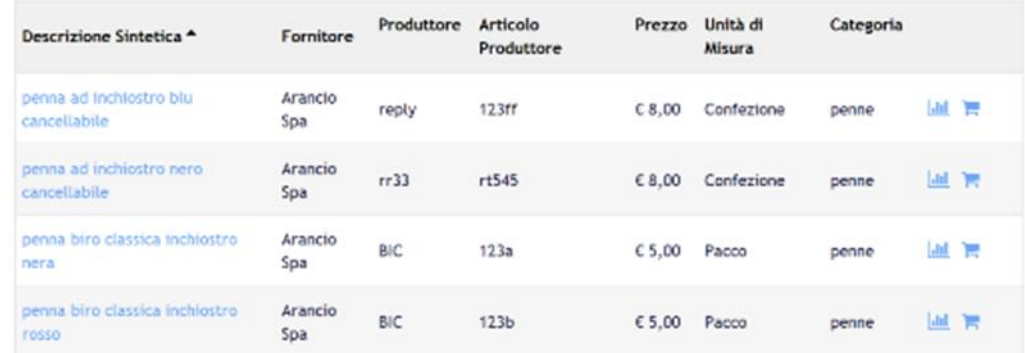

La tabella è visualizzabile cliccando sul pulsante "**Confronta i prodotti**", posto nella parte alta della pagina.

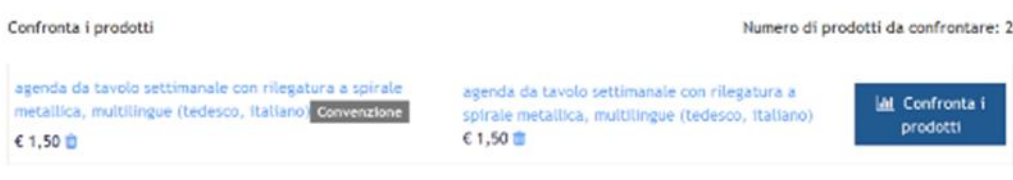

Le tre icone poste a fianco della sezione per la ricerca libera consentono invece all'utente di accedere, in qualsiasi momento, (da sinistra a destra) all'albero delle categorie, al carrello in composizione e all'archivio degli ordini emessi o in bozza.

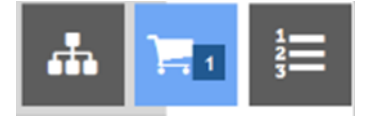

### <span id="page-8-0"></span>**2.2. Pagina "Carrello": caratteristiche e funzionamento**

Un utente con profilo buyer o responsabile e-procurement, entrando nella sezione Catalogo presente nel menù orizzontale, può selezionare i prodotti da acquistare.

Effettuata la selezione, all'interno del Carrello, l'utente visualizzerà i propri prodotti aggregati non più per fornitore ma sotto forma di listino.

Questo nuovo ordinamento permetterà di creare una richiesta d'offerta per prodotti offerti da diversi fornitori ma, manterrà intatto il funzionamento dell'ordine d'acquisto che può essere effettuato solo per prodotti dello stesso fornitore.

Visualizzando i prodotti con questa nuova aggregazione saranno presenti le seguenti informazioni:

- **Checkbox di selezione del prodotto:** permette di selezionare i prodotti aggiunti al listino per cui l'utente vuole creare una RDO o un'ODA. I prodotti non selezionati rimarranno nel carrello e sarà possibile effettuare una RDO o un'ODA in un secondo momento. Selezionando il quadratino posto a livello della prima riga di descrizione delle colonne, saranno di selezionati tutti i prodotti presenti nel carrello;
- **Descrizione sintetica:** presenta il nome del prodotto inserito nel carrello;
- **Fornitore:** presenta il nome del fornitore del prodotto inserito nel carrello;
- **Unità di vendita:** presenta l'attributo del prodotto che determina l'unità della vendita;
- **Prezzo:** prezzo unitario del prodotto;
- **Quantità:** permette all'utente di inserire manualmente la quantità di prodotti che desidera acquistare;
- **Prezzo totale:** permette di visualizzare il prezzo totale dell'ordine del singolo prodotto calcolato moltiplicando il prezzo unitario e la quantità;
- **Icona bidoncino:** per poter eliminare il singolo articolo dal carrello;
- **Prezzo totale:** di tutto il listino, rappresenta la somma dei prezzi totali dei singoli articoli inseriti nel listino. Nel caso in cui non siano selezionati tutti i prodotti presenti nel carrello il prezzo totale sarà comprensivo solo dei prodotti selezionati;
- **Svuota carrello:** permette di eliminare tutti gli articoli presenti all'interno del carrello. Una volta selezionato, comparirà una pop-up di conferma per procedere con l'eliminazione.

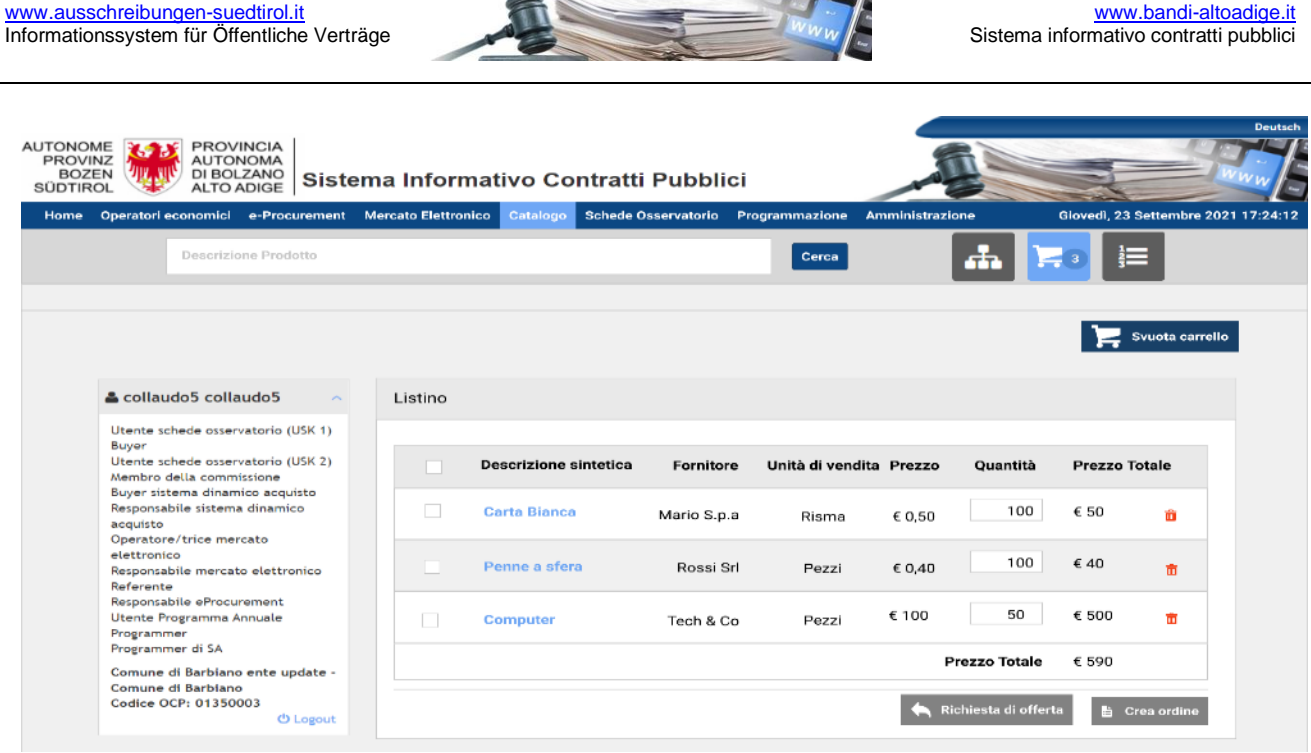

Inizialmente, i tasti "**Richiesta di offerta**" e "**Crea Ordine**" saranno disabilitati e per abilitarli sarà necessario selezionare almeno un prodotto tramite la checkbox.

Se l'utente selezionerà solo prodotti dello stesso fornitore (che saranno mostrati uno sotto l'altro), allora si abiliteranno entrambi i tasti in quanto è possibile sia fare un ordine di prodotti offerti dallo stesso OE che una RDO.

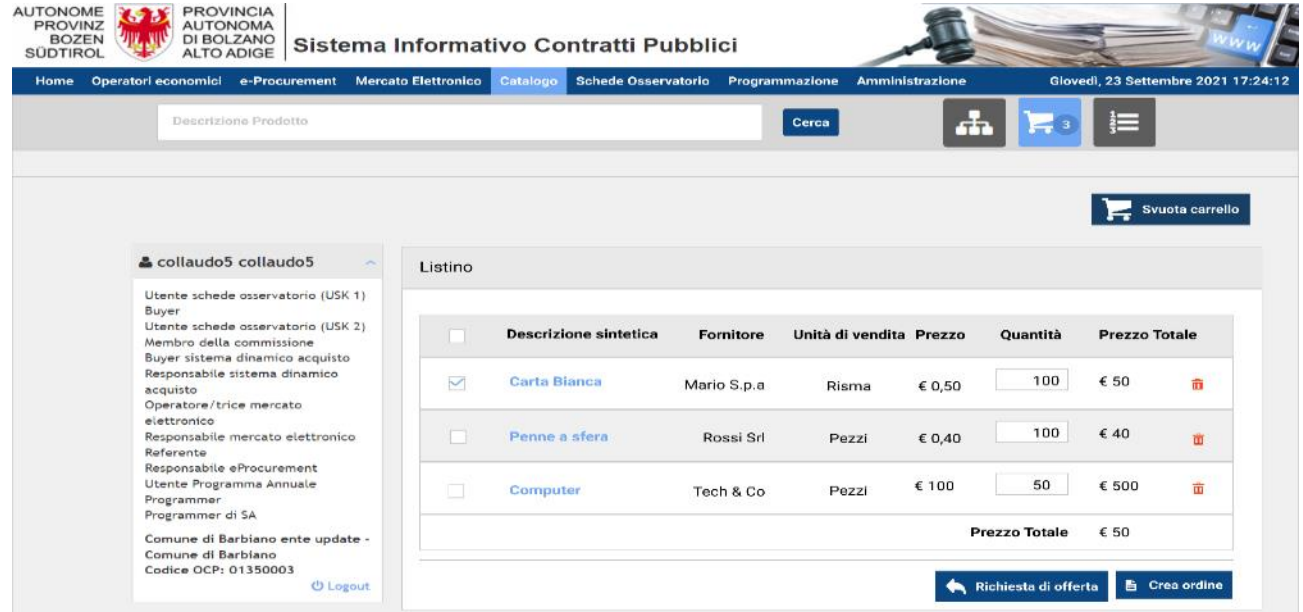

Nel momento in cui viene selezionato anche un altro prodotto fornito da un diverso OE allora, il pulsante "**Crea ordine**" sarà disabilitato in quanto non è possibile effettuare ordini da fornitori diversi, pertanto, rimarrà selezionabile solo il tasto "**Richiesta di offerta**".

Terminato un ordine o una richiesta d'offerta i prodotti selezionati verranno automaticamente eliminati dal carrello in cui rimarranno solo quelli non ancora utilizzati.

#### <span id="page-9-0"></span>**2.3. Richiesta di modifica prezzo**

Al momento della creazione dell'ordine diretto (ODA), la stazione appaltante può, previa consultazione dell'operatore economico, richiedere una modifica del prezzo dei prodotti. L'ordine diretto si trova ancora in stato di bozza.

Cliccando sul pulsante "Richiedi modifica" si apre una nuova finestra di dialogo in cui è possibile aggiungere una nota (obbligatoria) e, se necessario, un file. La richiesta vienen inviata tramite il pulsante "Notifica per il fornitore".

Nel catalogo, nella sezione "Ordini", lo stato dell'ordine diretto viene indicato sia presso la stazione appaltante sia presso l'operatore economico come "Richiesta di modifica".

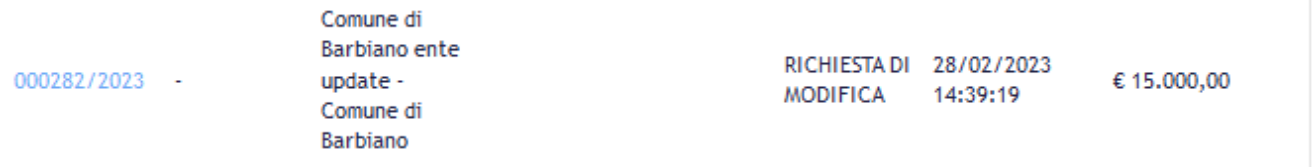

Entrando nel dettaglio dell'ordine diretto nella sezione "Richiesta di modifica" viene visualizzato lo scambio di messaggi tra la stazione appaltante e l'operatore economico. Facendo un clic sulla frecca a sinistra viene visualizzato l'inter messaggio.

#### RICHIESTA DI MODIFICA

[www.ausschreibungen-suedtirol.it](http://www.ausschreibungen-suedtirol.it/)

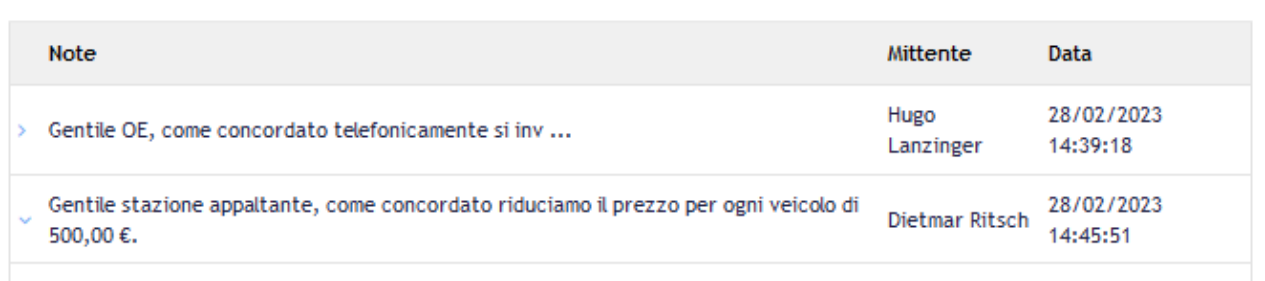

[www.bandi-altoadige.it](http://www.bandi-altoadige.it/)

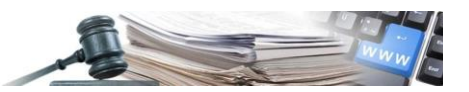

L'operatore economico può modificare il prezzo di un singolo prodotto o di tutti i prodotti. Al momento non è possibile applicare la modifica sul prezzo totale. Se l'operatore economico ha effettuato una modifica del prezzo, questa verrà visualizzata immediatamente alla successiva apertura dell'ordine diretto.

#### $\equiv$  PRODOTTI **Descrizione Sintetica** Quantità Prezzo Quantità Prezzo totale Unità **FIAT 500**  $1$ €4.000,00 € 4.000,00 û (pezzi) Unità SKODA Fabia € 10.000,00 1 € 10.000,00 曲 (pezzi) Prezzo totale € 14.000,00

ATTENZIONE: L'operatore economico non è obbligato a effettuare la modifica del prezzo.

Al termine della negoziazione del prezzo, la stazione appaltante può procedere all'ordine diretto come di consueto.

## <span id="page-11-0"></span>**2.4. Creazione Ordine d'acquisto**

All'interno del carrello è possibile procedere con l'emissione dell'ordine cliccando sul pulsante "**Crea ordine**" (cliccando su "**Richiesta di offerta**" si verrà rimandati invece alla composizione di una nuova RdO (vedi Paragrafo 1 del presente Manuale).

Nella pagina successiva vengono richiesti i dati di testata dell'ordine:

- Codice CIG, da inserire obbligatoriamente;
- Note per il Fornitore, nelle quali l'utente può definire diversi aspetti relativi all'ordine da comunicare al fornitore, potendo anche allegare un documento;
- Indirizzo di fatturazione, va indicato l'indirizzo di fatturazione;
- Indirizzo di spedizione, è indicato l'indirizzo dove va spedita la merce, è possibile riportare i dati presenti in indirizzo di fatturazione;
- Riepilogo dei prodotti, è riportato il dettaglio della merce che si intende acquistare. L'utente, in questa fase, può modificare la quantità o eliminare la riga del prodotto da acquistare.

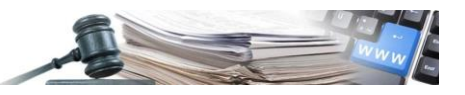

\*I campi contrassegnati sono obbilgatori

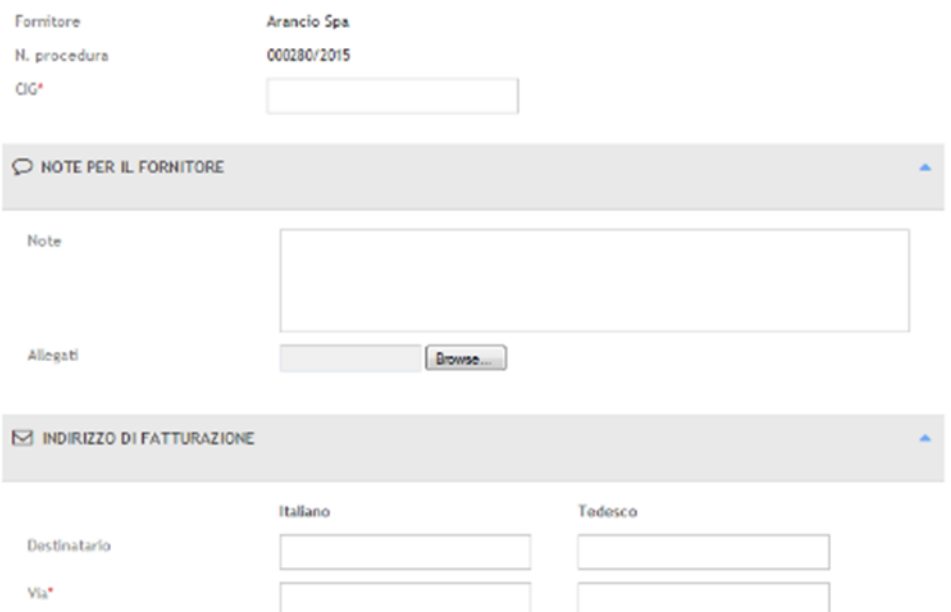

Una volta compilati i dati di testata dell'ordine è possibile:

- Salvare l'ordine in bozza;
- Salvare l'ordine e richiedere documentazione aggiuntiva all'operatore economico;
- Procedere con l'invio dell'ordine e scaricare quindi il file .pdf.

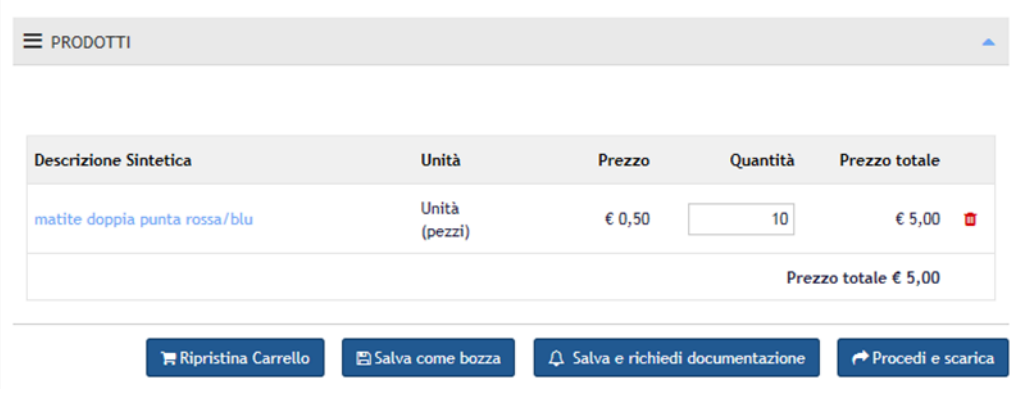

#### <span id="page-12-0"></span>**2.5. Aggiungere ulteriori prodotti**

Nel caso in cui è necessario aggiungere ulteriori prodotti ad un ordine di acquisto salvato in bozza, è necessario cliccare sul pulsante "**Ripristina Carrello**".

Ripristina Carrello

Procedimento per il ripristino del carello:

- 1. ricercare l'ordine salvato nella sezione "**Ordini**" tramite codice CIG o numero di procedura e aprire l'ordine;
- 2. annotarsi il codice CIG utilizzato;
- 3. cliccare sul pulsante "**Ripristina Carrello**". I prodotti inseriti nell'ordine verranno trasferiti nel carrello;
- 4. ricercare nuovamente l'ordine nella sezione "Ordini" e cancellarlo. Con la cancellazione dell'ordine si ha la possibilità di riutilizzare il "vecchio" codice CIG e il sistema non da un messaggio di errore (messaggio di errore se il codice CIG si trova a sistema: Codice CIG già presente a sistema). Nel caso non si voglia riutilizzare il vecchio codice CIG si può tralasciare la cancellazione;
- 5. spostarsi nelle categorie di prodotti, scegliere i prodotti mancanti e aggiungerli al carrello;
- 6. spostarsi nel carrello ed effettuare l'ordine di acquisto;

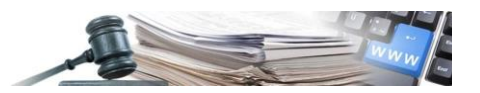

7. nella creazione dell'ordine di acquisto è necessario inserire il codice CIG, l'indirizzo di fatturazione e l'indirizzo di spedizione. Tutti i campi obbligatori vanno nuovamente compilati.

#### <span id="page-13-0"></span>**2.6. Richiesta di ulteriore documentazione**

Nel caso in cui si decida di richiedere documentazione aggiuntiva all'operatore economico l'utente deve cliccare il pulsante "**Salva e richiedi documentazione**".

△ Salva e richiedi documentazione

Successivamente sarà necessario compilare una maschera aggiuntiva e quindi cliccare su "**Notifica per il fornitore**".

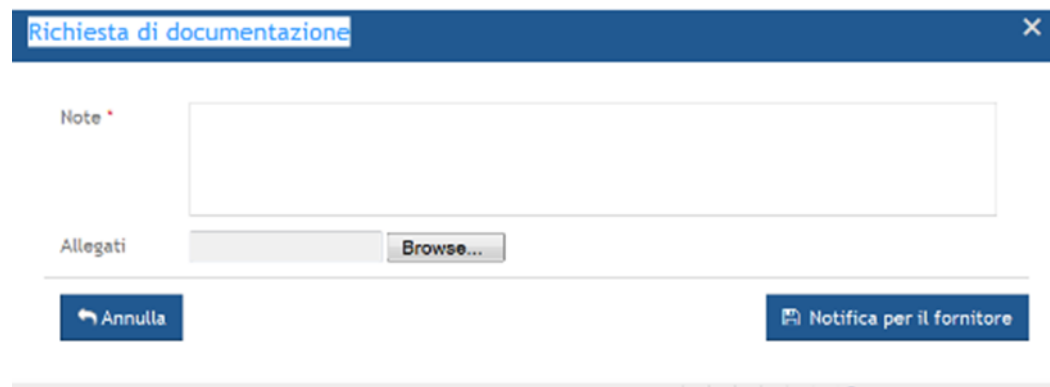

Per poter inviare una richiesta di ulteriore documentazione all'operatore economico è necessario compilare il campo "**Note**" e caricare un file cliccando il pulsante in corrispondenza del campo "**Allegati**".

Infine, per poter inviare la richiesta di documentazione l'utente deve cliccare il pulsante "**Notifica per il fornitore**".

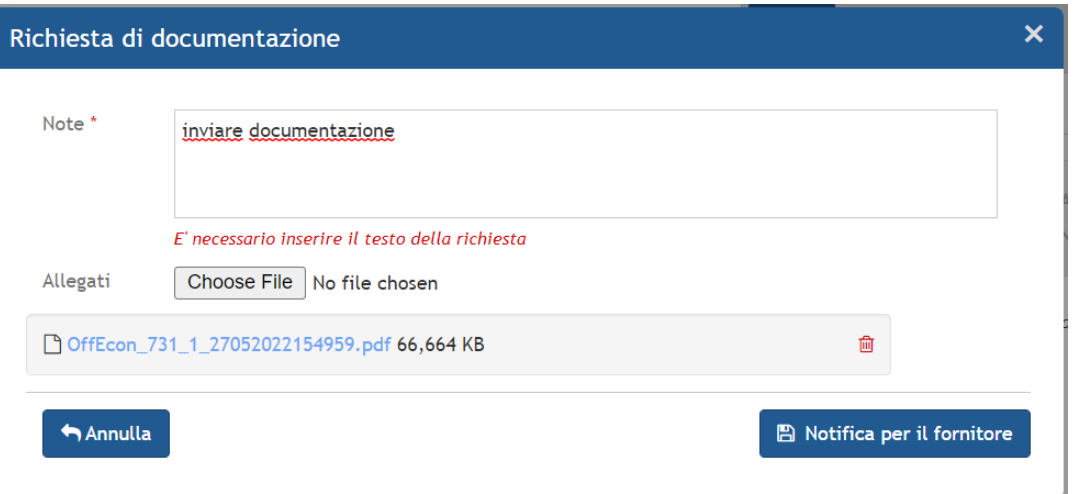

Nel caso in cui si decida, invece, di inoltrare direttamente l'ordine all'operatore economico, si dovrà cliccare su "**Procedi e scarica**". Per poter inviare l'ordine al fornitore è necessario infatti scaricare il file .pdf, firmarlo digitalmente e ricaricarlo a sistema.

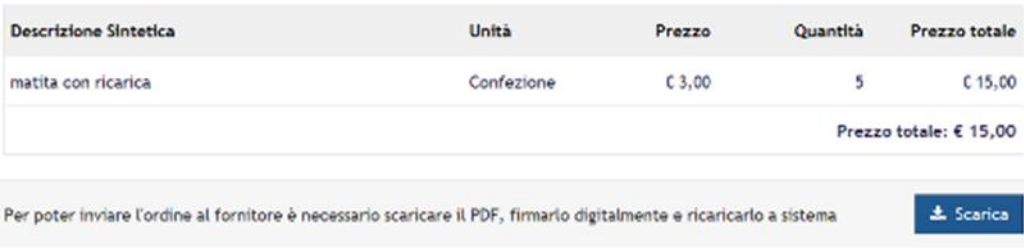

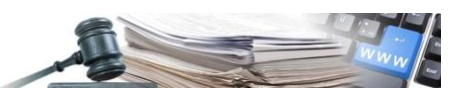

Dopo aver scaricato il file cliccare su "**Procedere per inviare l'ordine**".

Allegare quindi il file firmato digitalmente (è possibile procedere con la verifica della firma digitale cliccando su "**Verifica**") e cliccare su "**Invia l'ordine al fornitore**".

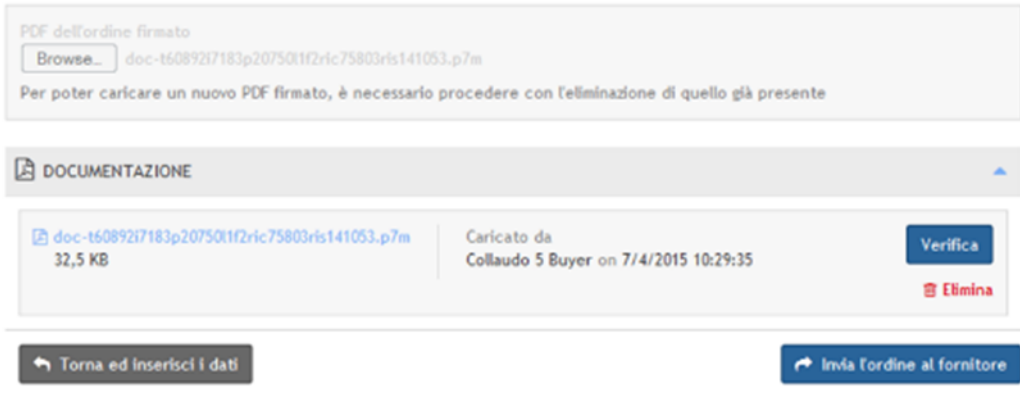

## <span id="page-14-0"></span>**2.7. Gestione Ordine d'acquisto**

L'operatore economico riceverà una notifica via mail e si collegherà al sistema per accettare o respingere l'ordine ed inserire eventuali note. L'operatore economico successivamente registrerà a sistema l'evasione dell'ordine.

- Nella sezione "**Ordini**" potranno quindi essere presenti ordini nei seguenti stati:
	- BOZZA: ordine da gestire;
	- RICHIESTA DI DOCUMENTAZIONE: in attesa di documentazione aggiuntiva da parte dell'operatore economico;
	- IN APPROVAZIONE: in attesa di approvazione da parte del responsabile;
	- CONFERMATO: inoltrato all'operatore economico;
	- ACCETTATO: l'operatore economico ha accettato l'ordine;
	- RESPINTO: l'operatore economico ha respinto l'ordine;
	- ANNULLATO: il buyer ha annullato l'ordine;
	- SPEDITO: l'ordine è stato evaso;
	- RICEVUTO: la stazione appaltante ha ricevuto la prestazione/merce.

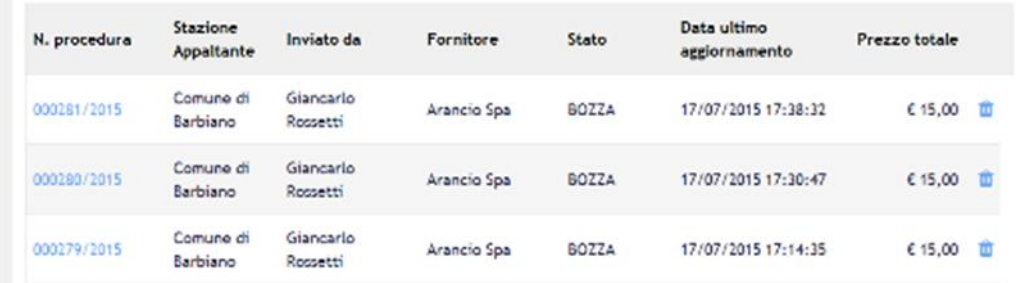

Per visualizzare le note inserite dall'operatore economico è necessario cliccare sul Numero procedura.

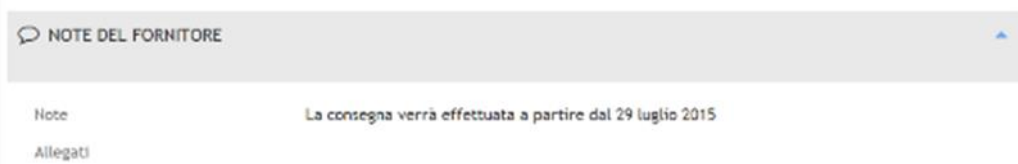

Il processo si chiude con la registrazione a sistema della ricezione della merce/prestazione e la pubblicazione dell'esito.

Per registrare a sistema la ricezione della merce/prestazione cliccare sul num dell'ordine di riferimento e quindi selezionare il pulsante "**Notifica la ricezione**".

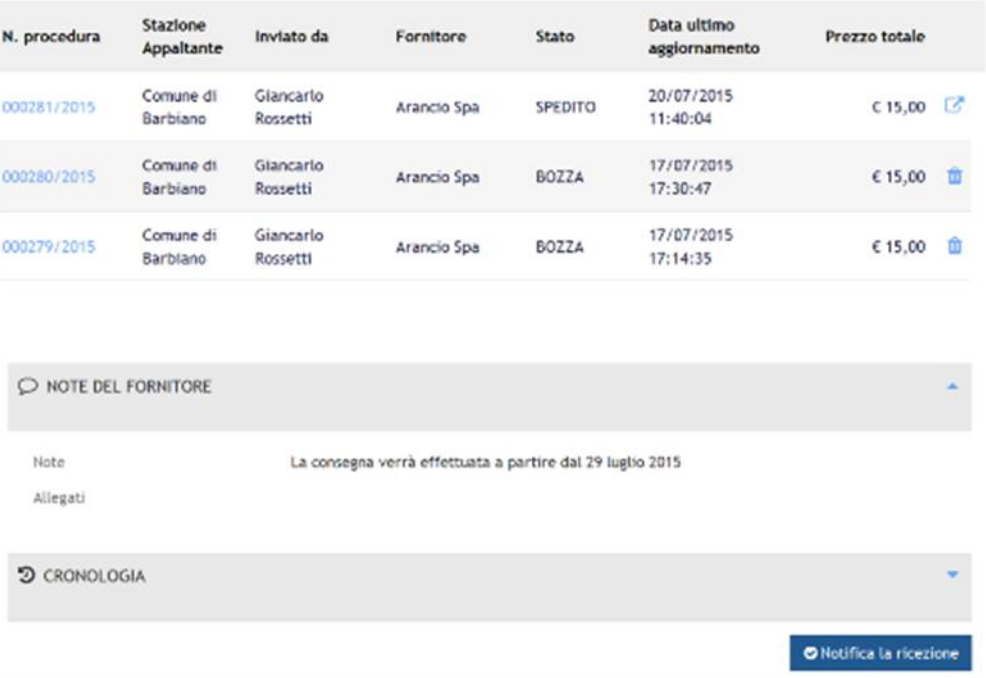

Pubblicare quindi l'esito cliccando sull'apposita icona e completare la maschera seguente.

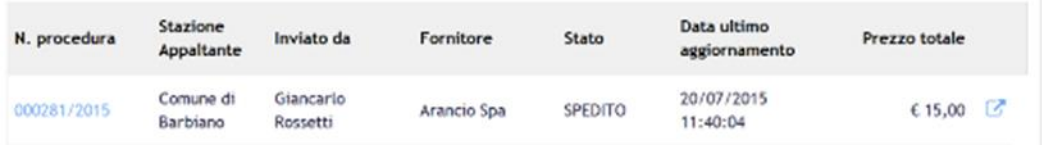

Dopo aver pubblicato la maschera "**Nuovo esito**" cliccare su "**Salva e procedi**".

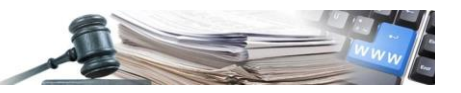

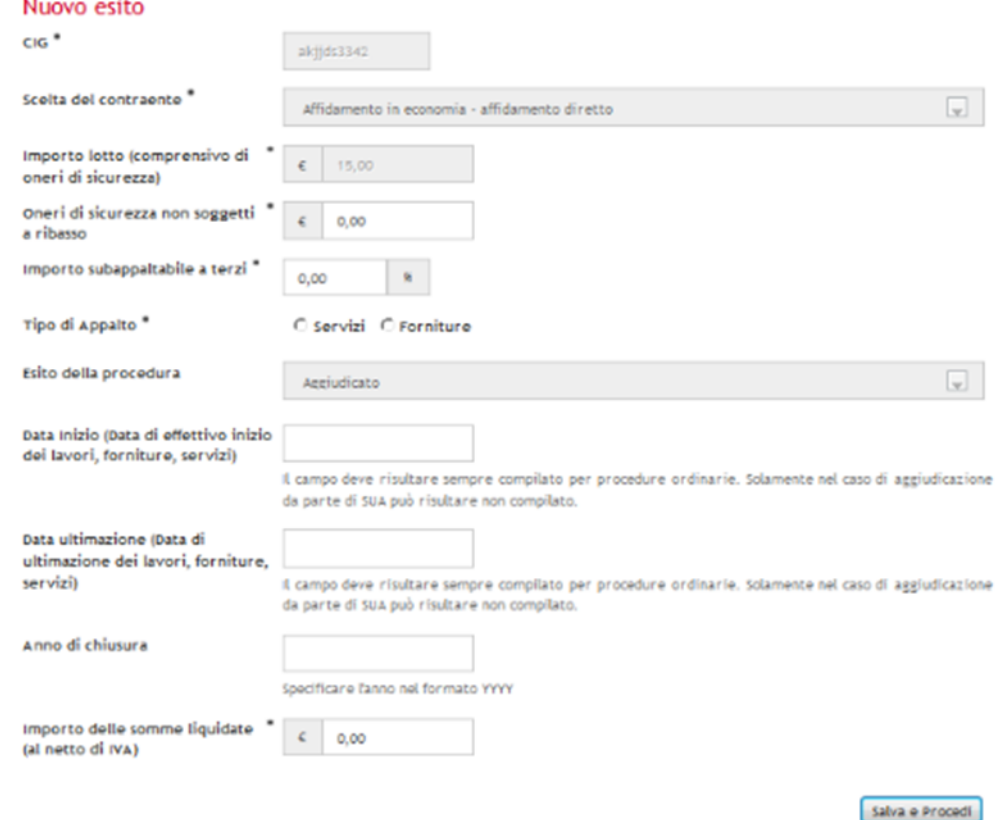

# <span id="page-16-0"></span>**3. Creazione e pubblicazione Richiesta di Offerta (RdO)**

#### <span id="page-16-1"></span>**3.1. Accesso al Mercato elettronico**

Per creare una RdO su MEPAB è necessario effettuare il login dalla Homepage del Portale SICP inserendo **username** e **password** ed accedere al modulo "**Mercato Elettronico**".

#### <span id="page-16-2"></span>**3.2. Richiesta d'Offerta (RdO)**

Nel menu a sinistra selezionare la voce "**Nuova richiesta d'offerta**".

#### **Richieste d'offerta**

- » Elenco richieste
- » Nuova richiesta d'offerta
- » Richieste in composizione
- » Richieste da approvare

#### *3.2.1. Inserimento informazioni di dettaglio*

È possibile recuperare i dati inserendo il CIG e cliccando su "**Importa informazioni dal CIG**", oppure creare la procedura manualmente inserendo il Numero gara ANAC e cliccando su "**Crea nuova gara**". Per RdO con Smart-CIG inserire "00".

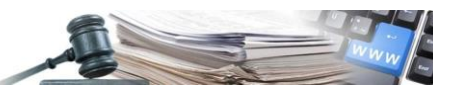

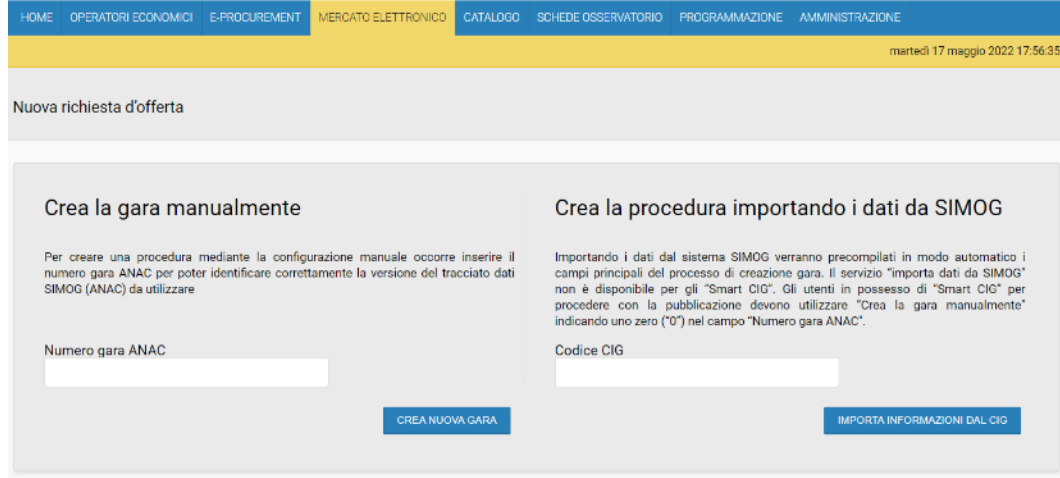

Completare i campi previsti nella pagina successiva e cliccare su "**Salva e procedi**".

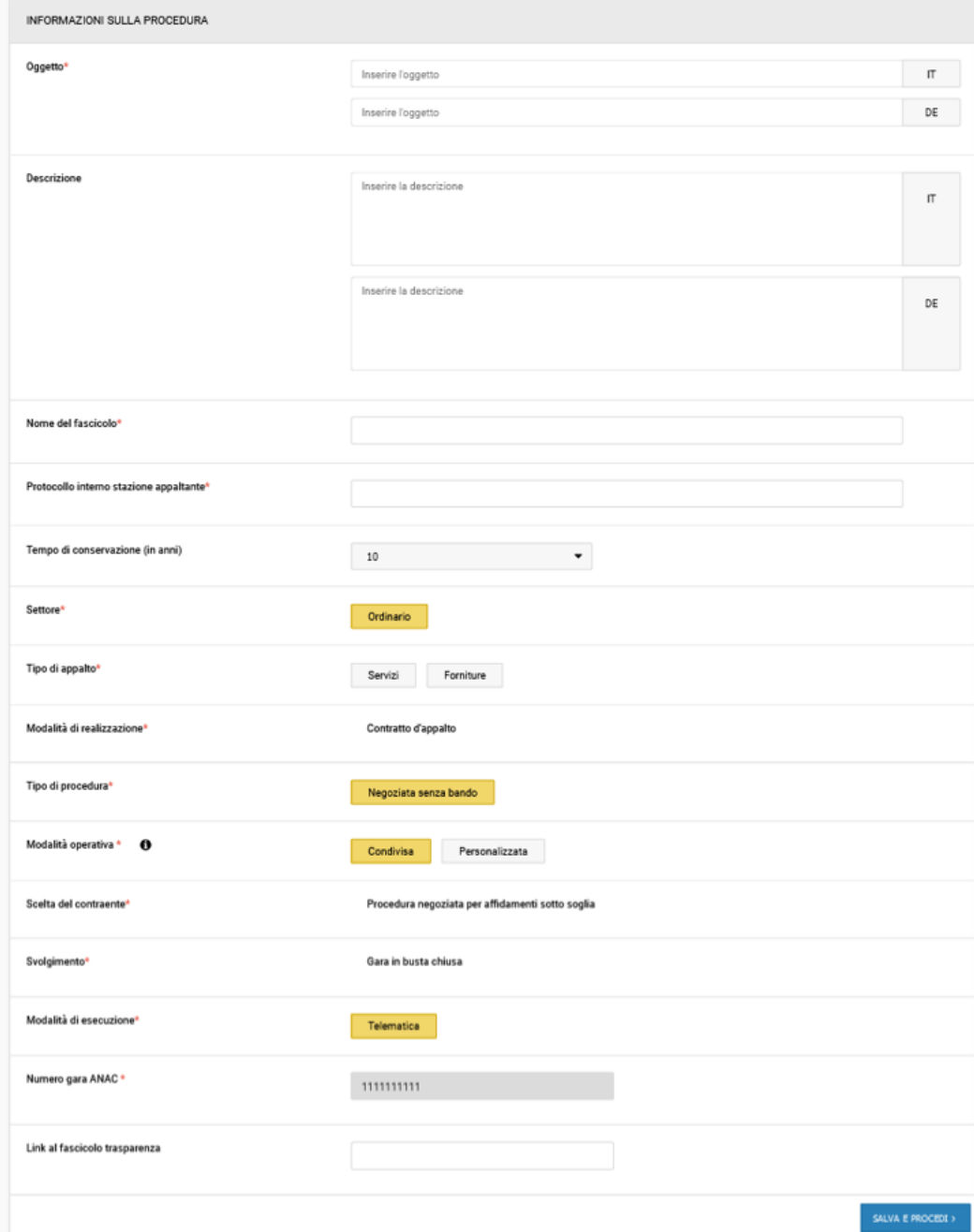

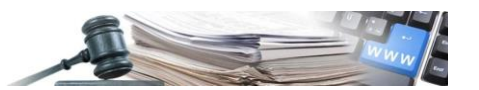

Dopo aver salvato è possibile recuperare anche in un secondo momento il processo di creazione della RdO attraverso la funzione "**Richieste in composizione**" disponibile nel menu a sinistra.

> **Richieste d'offerta** » Elenco richieste » Nuova richiesta d'offerta » Richieste in composizione » Richieste da approvare

Sarà inoltre possibile modificare le informazioni inserite nella sezione "**Informazioni sulla procedura**" tramite il link "**Modifica le informazioni sulla procedura**" disponibile nella bozza della Richiesta d'Offerta.

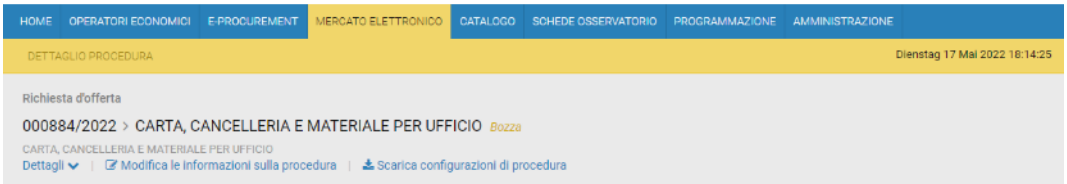

#### *3.2.2. TAB Informazioni Generali*

Nel TAB **"Informazioni Generali**" saranno presenti le seguenti sezioni:

- Documentazione allegata: consente l'inserimento di allegati
- Documentazione di procedura: documentazione da inviare al MIMS;
- Date: permette di inserire le date di inizio e fine della RDO;
- Responsabile unico del procedimento: selezione del RUP della RDO;
- Utenti Abilitati: a seconda della modalità operativa utilizzata, in caso di condivisa gli utenti abilitati ad operare in gara saranno automaticamente inseriti dalla piattaforma; in caso di modalità personalizzata gli utenti abilitati ad operare saranno nominati dal creatore della RDO. In particolare, in questa sezione sono presenti i sosituti (del RUP) e i delegati;
- Collegamento a programmazione: permette di collegare un intervento già presente in programmazione;
- Parametri della procedura di gara: permette di selezionare le seguenti voci
	- o Escusione: di defalut impostato a no, ci sono diverse opzioni. Campo obbligatorio;
	- o Estrema urgenza/esecuzione di lavori di somma urgenza. Campo obbligatorio;
	- o Sequenza di apertura delle buste: di default impostata su Amministrativa-Tecnica-Economica ed unica opzione. Campo obbligatorio
	- o Soglia di rilevanza comunitaria

Selezionando "**Salva**" alla fine della pagina si prosegue per le altre sezioni.

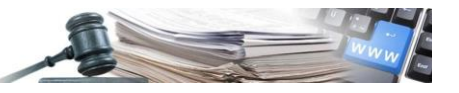

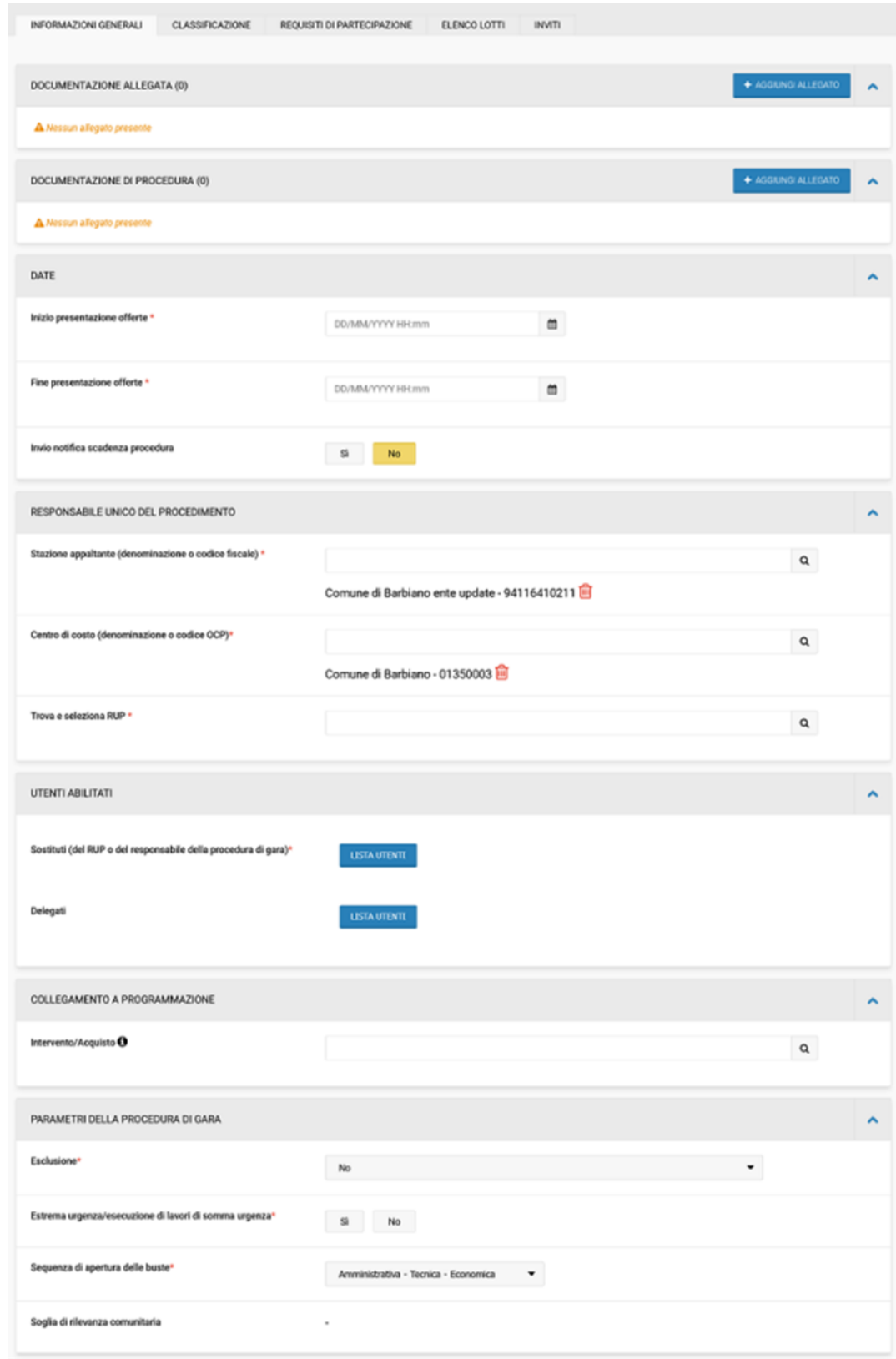

#### *3.2.3. TAB Classificazione*

Nel TAB "**Classificazione**" è possibile procedere con la selezione del CPV. L'inserimento del codice CPV è obbligatorio.

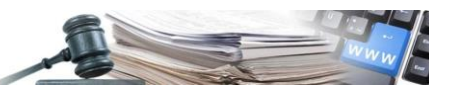

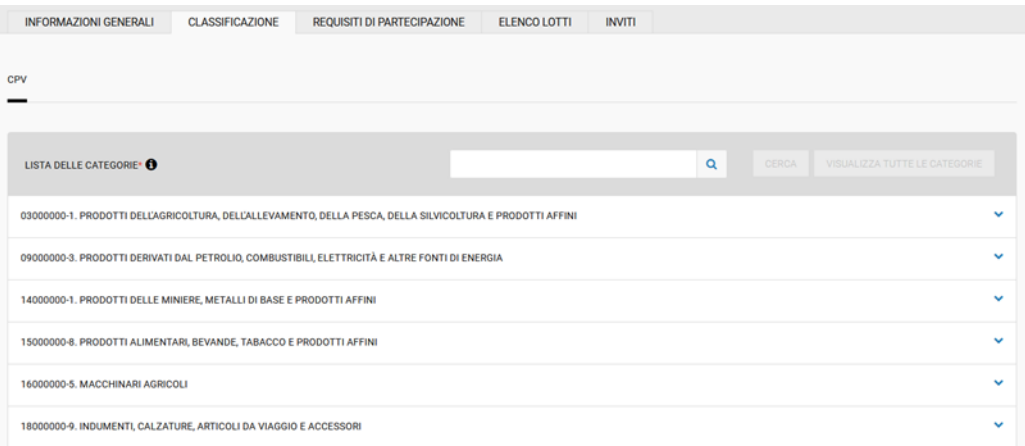

#### *3.2.4. TAB Requisiti di Partecipazione*

Nel TAB "**Requisiti di partecipazione**" è possibile impostare i criteri di partecipazione e vengono visualizzate le richieste amministrative automaticamente generate dalla piattaforma.

In particolare, la documentazione richiesta di default è la seguente:

- Allegato A
- Documentazione aggiuntiva
- Atto di costituzione RTI/GEIE/Consorzio

Sarà sempre possibile l'aggiunta di nuova documentazione amministrativa da richiedere all'OE. L'utente dovrà indicare gli elementi di valutazione (documenti, campioni fisici, eventi) che formano il contenuto della busta Amministrativa. Per inserire una nuova richiesta è necessario specificare una descrizione. Nel caso di "Operatori riuniti" va specificato se, è previsto l'invio congiunto. E' possibile in questa sezione allegare un modello recuperandolo, tramite il tasto "**Carica documento**", dal proprio pc.

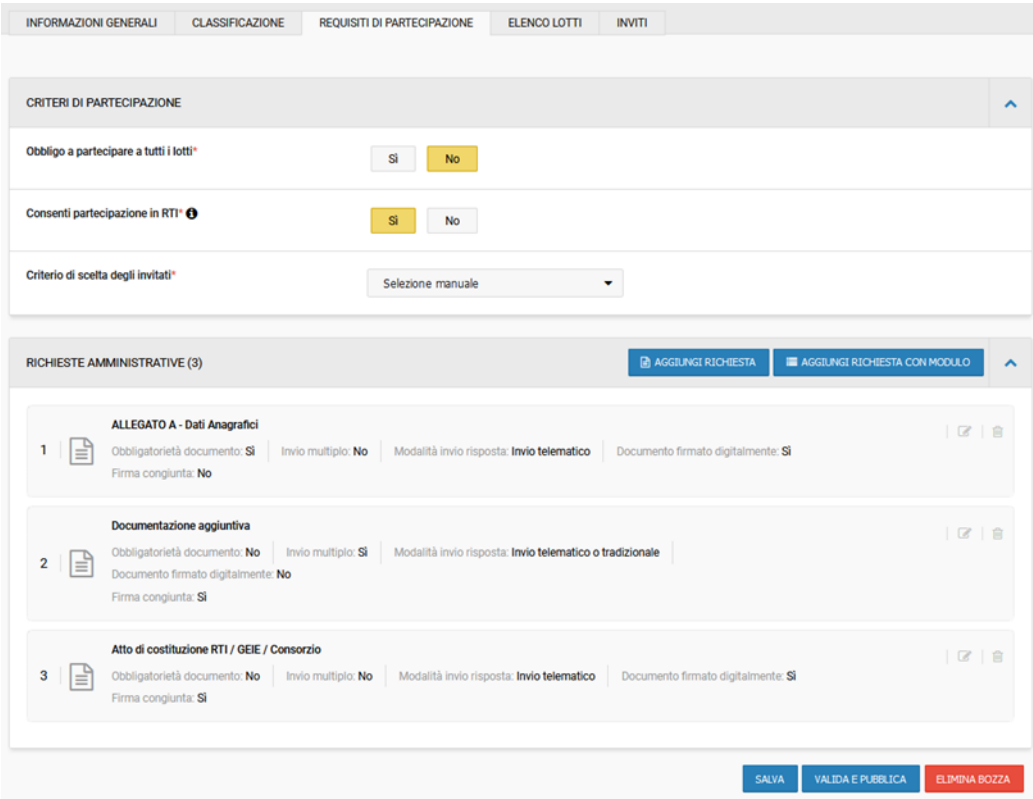

#### *3.2.5. TAB Elenco Lotti*

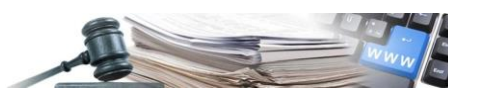

Nel TAB "**Elenco Lotti**" sarà già presente un lotto di default denominato "**Listino**". In fase di bozza sarà possibile cancellare, editare o copiare il lotto di default così come inserirne di nuovi tramite l'apposito pulsante "**Aggiungi**".

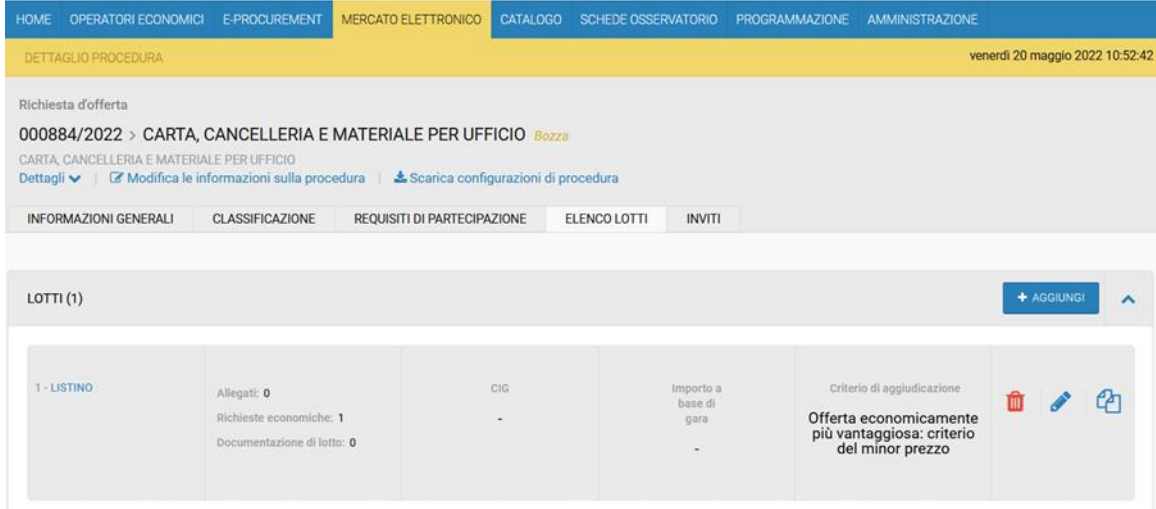

Accedendo al lotto, nel sub-tab "**Oggetto ed informazioni generali**" saranno presenti le informazioni generali del lotto e dovrà essere inserito il CIG della procedura (campo obbligatorio).

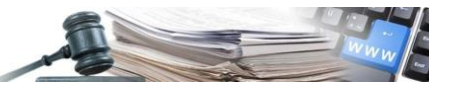

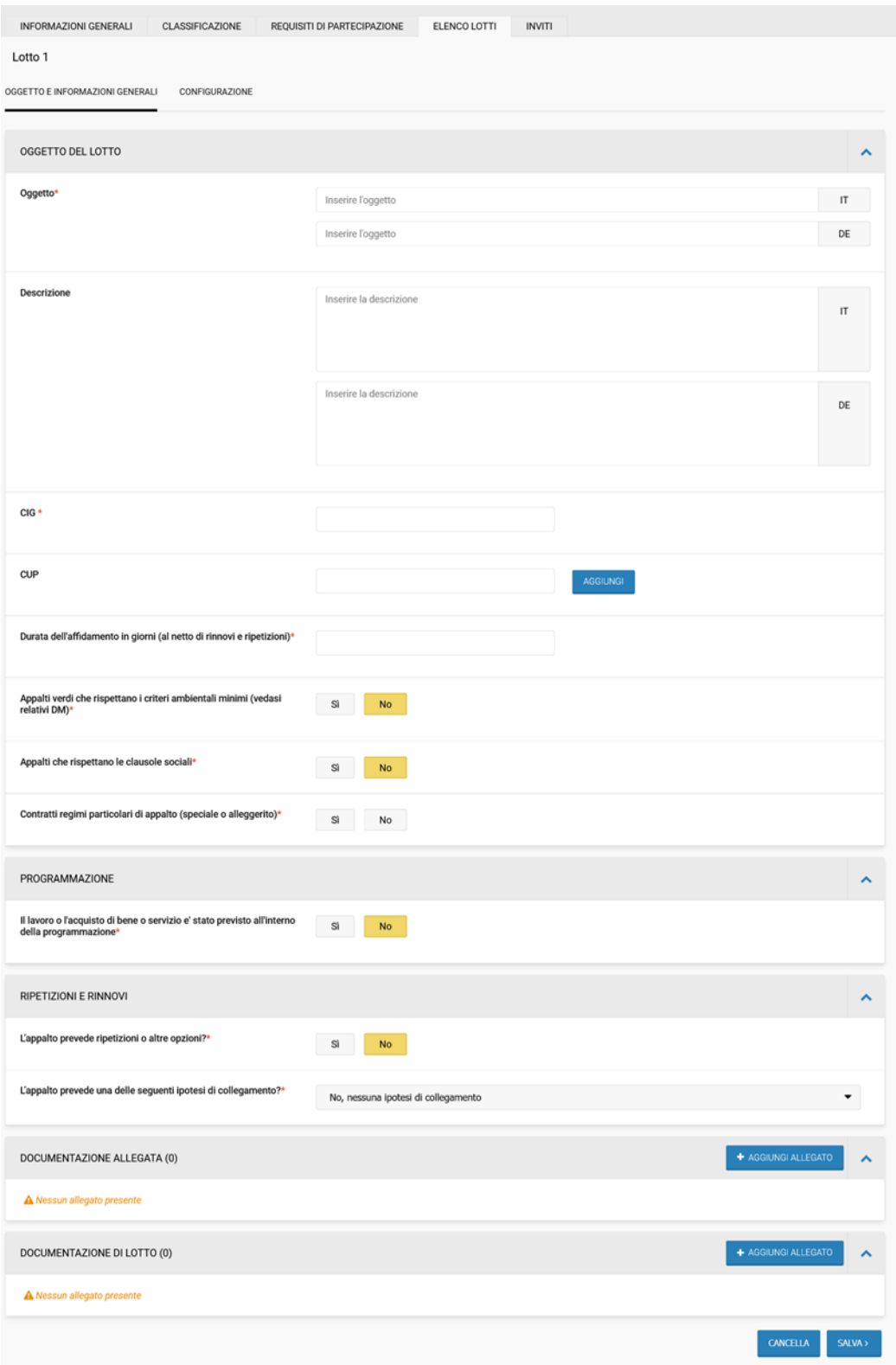

Nel sub-tab di "**Configurazione**" sarà possibile scegliere il criterio di aggiudicazione ed inserire le richieste amministrative, tecniche ed economiche.

In particolare, all'interno della sezione "**Richieste Economiche**", sarà selezionata di default la tipologia "**Offerta economica con listino prezzi**".

Questo campo rimarrà editabile, per cui sarà sempre possibile scegliere tipologie diverse ma, se modificato, verrà automaticamente perso l'importo del listino dal catalogo.

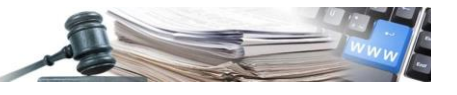

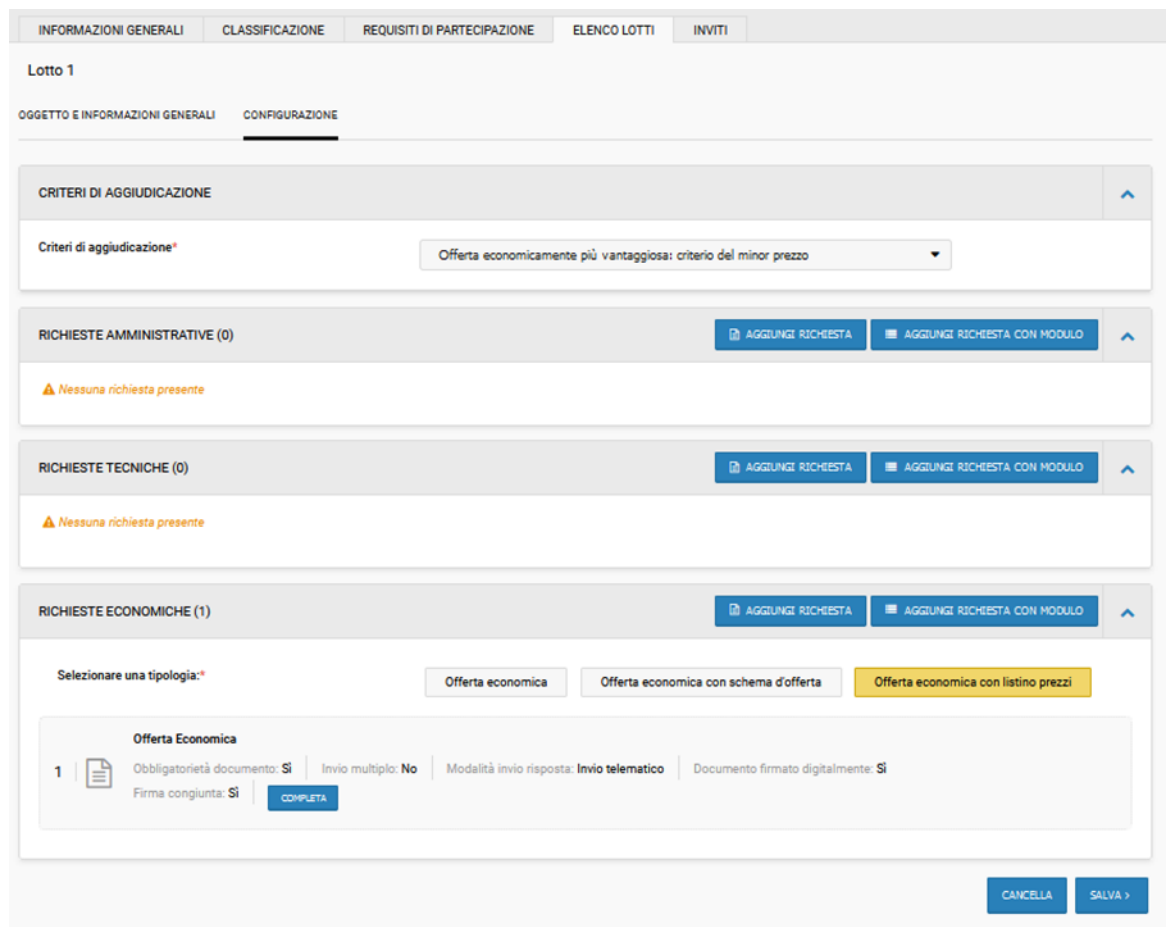

Selezionando il tasto "**Completa**" all'interno delle richieste economiche, si accede alla sezione dei parametri di configurazione dell'offerta e la sezione relativa al listino prezzi.

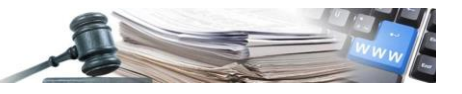

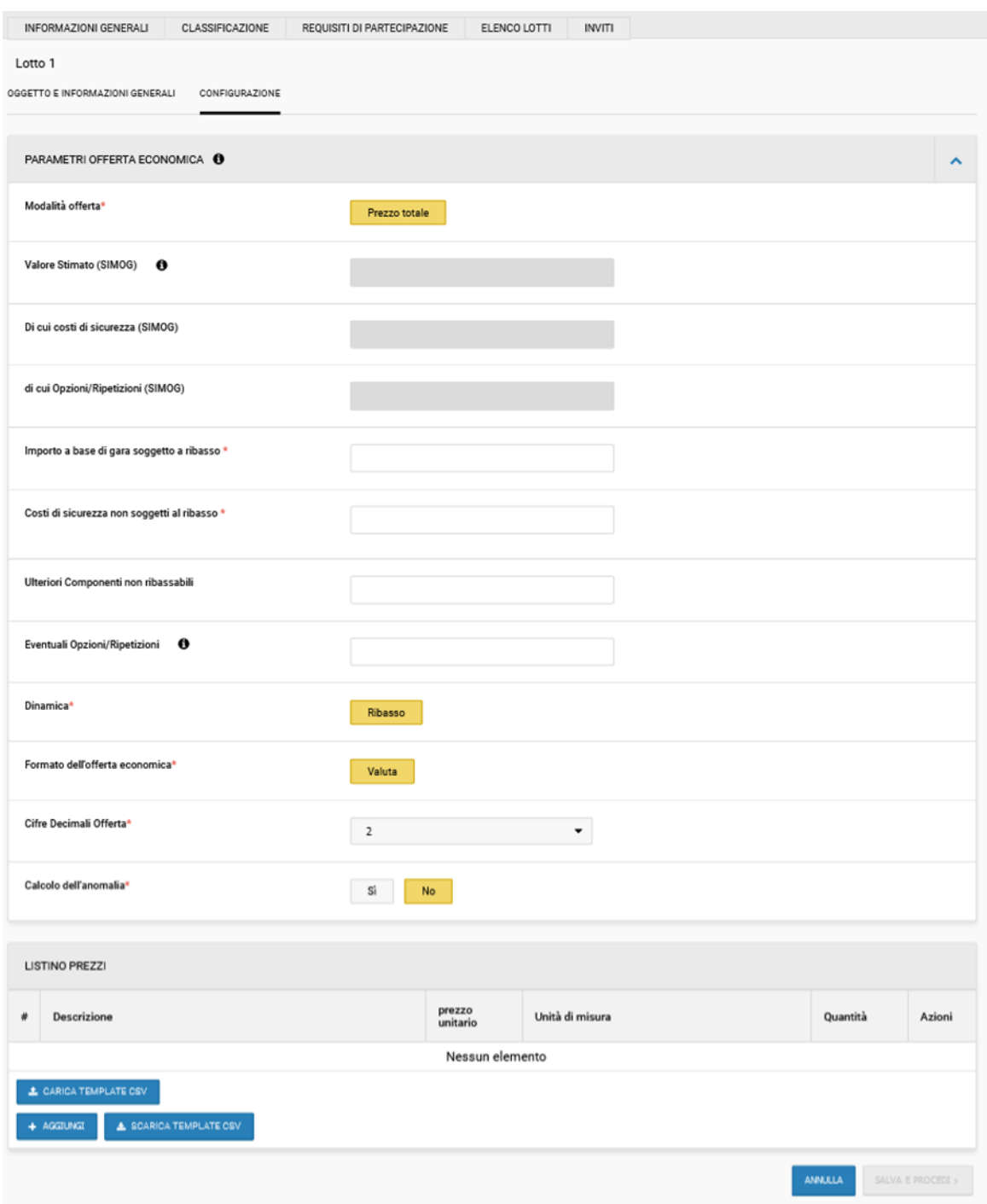

Mediante il tasto "**Aggiungi**" potrà essere inserito un nuovo articolo. Allo stesso modo sarà possibile scaricare un csv con il template da compilare con i nuovi articoli mediante il tasto "**Scarica template csv**". Una volta compilato il file potrà essere ricaricato mediante il tasto "**Carica template csv**".

Sarà compito dell'utente aggiornare l'importo a base di gara. Nel caso in cui ci siano differenze tra l'importo a base di gara e il prezzo totale del listino, selezionando il tasto "**Salva e procedi**", il sistema mostrerà un errore per cui l'utente sarà avvisato che dovrà aggiornare tale importo.

Terminata la compilazione delle informazioni del lotto con listino, sarà sempre possibile aggiungere altri lotti con tipologia di richiesta economica differente.

#### *3.2.6. TAB Inviti*

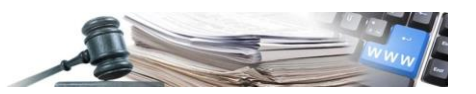

L'ultima sezione da compilare prima della pubblicazione della gara è quella relativa agli Inviti. La fonte dati è il Mercato Elettronico e sarà possibile ricercare gli operatori economici utilizzando i seguenti filtri di ricerca:

- Ragione Sociale/Codice Fiscale/P- IVA;
- Bando di abilitazione: l'utente selezionerà dal Menu a tendina il Bando di abilitazione dal quale selezionare i fornitori da invitare;
- Categoria di prodotto: il Menu a tendina si abiliterà a seguito della selezione di uno specifico Bando di abilitazione. A quel punto sarà possibile ricercare per tutte le categorie di quel bando o per una singola categoria;

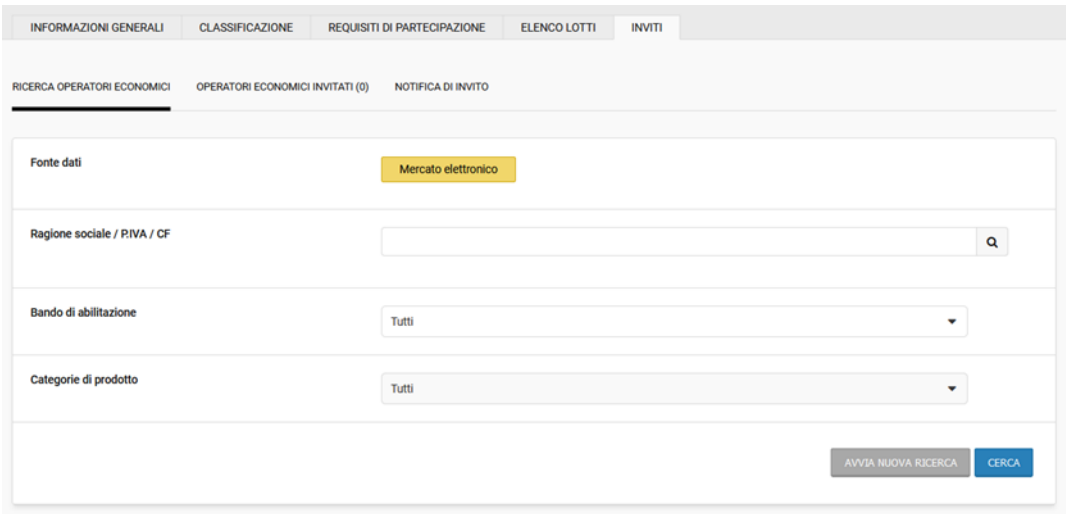

Una volta identificati gli operatori economici di interesse è possibile selezionarli singolarmente tramite il pulsante "**Aggiungi**" oppure in maniera massiva mediante il pulsante "**Aggiungi tutti**".

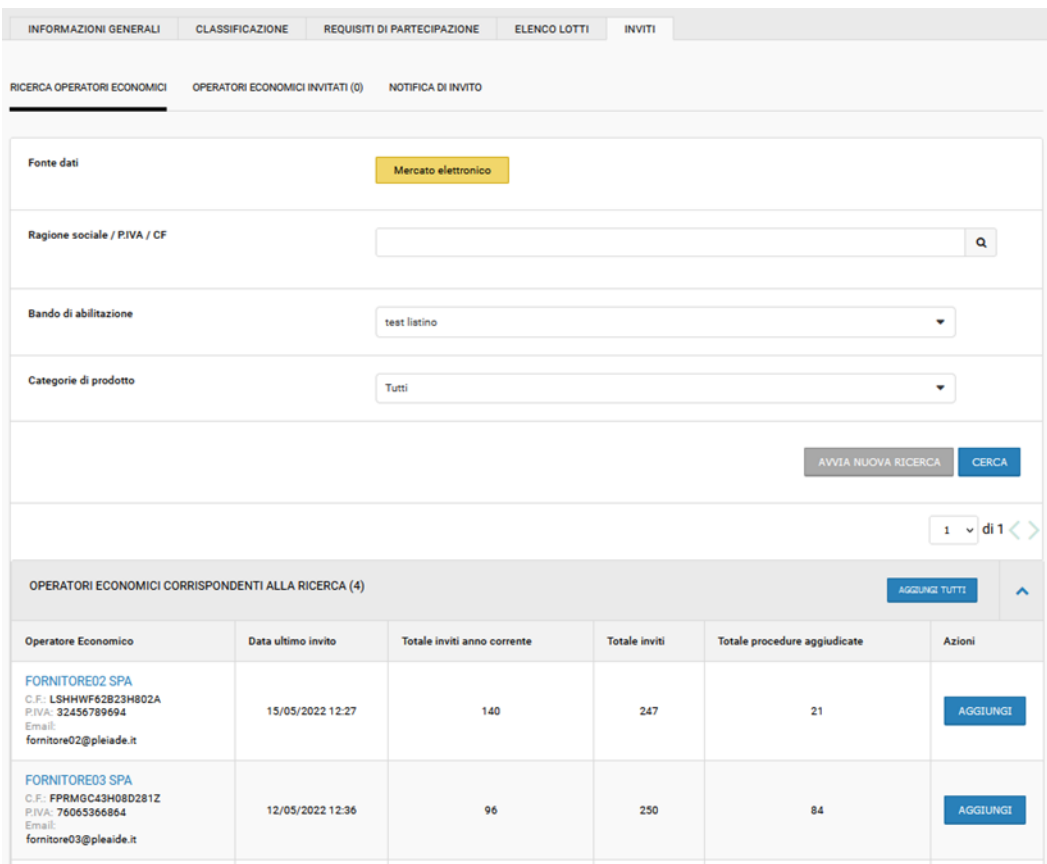

Nella sezione "**Operatori economici invitati**" è presente la nuova colonna "**Abilitazione al mercato elettronico**".

Attraverso il tasto "**Elimina**" sarà sempre possibile eliminare operatori inseriti in precedenza.

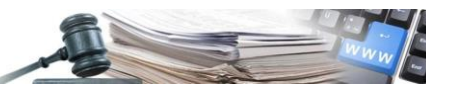

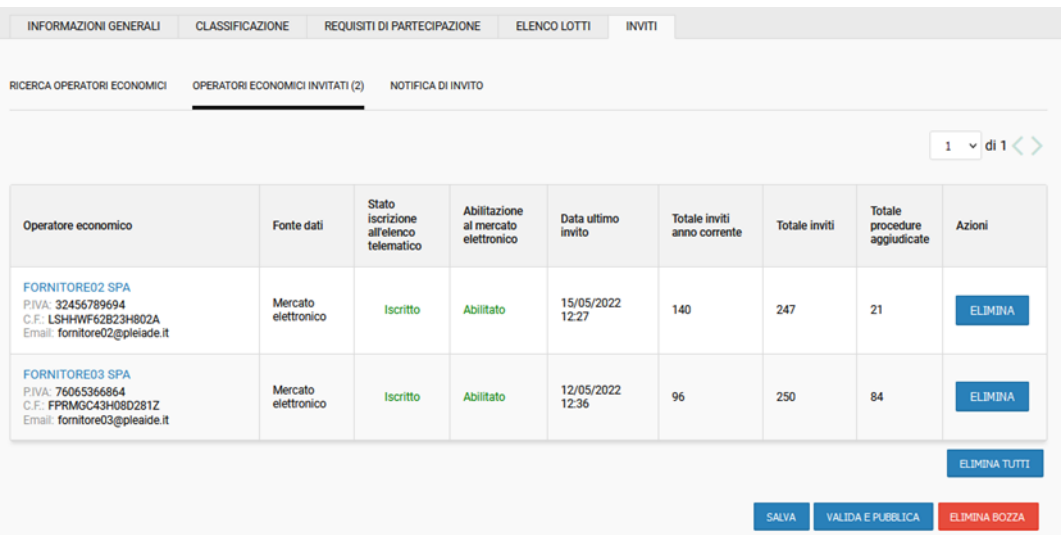

Infine, nella sezione "**Notifica di invito**" è possibile verificare ed eventualmente modificare il testo della mail di invito. A questa mail è possibile anche aggiungere un file allegato.

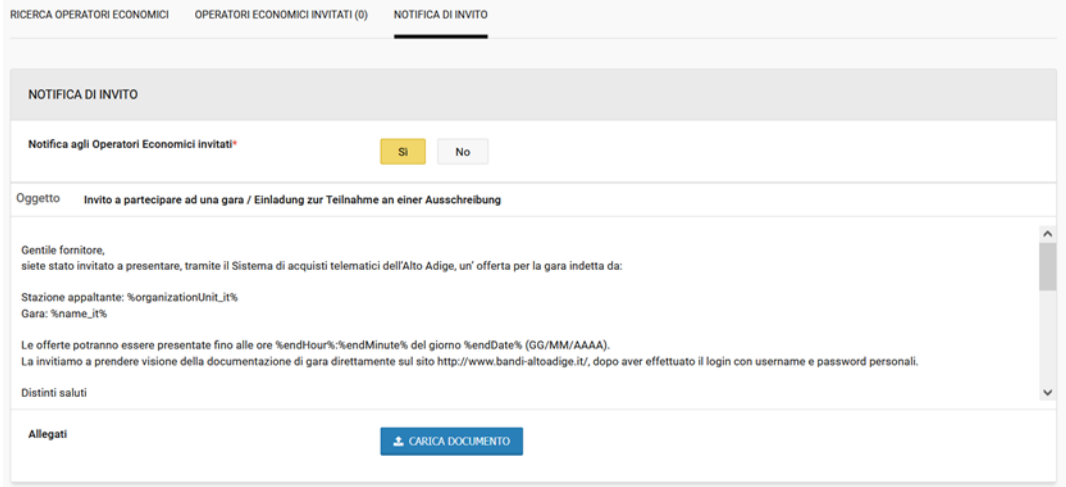

#### *3.2.7. Pubblicazione*

Completato il processo di creazione della RdO (tutti i dati obbligatori devono essere inseriti) è possibile procedere con la pubblicazione della stessa mediante il pulsante "**Valida e pubblica**". Anche a RdO pubblicata sarà sempre possibile aggiungere nuovi invitati.

**Nel caso in cui il creatore di richiesta d'offerta sia un Buyer, non sarà disponibile per lui il tasto "Valida e Pubblica" ma solamente "Richiedi approvazione" qualunque sia l'importo della richiesta d'offerta. La RdO sarà approvata da un respondabile e-procurement.**

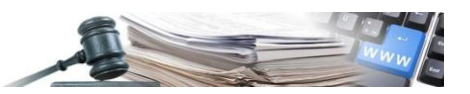

# <span id="page-27-0"></span>**4. Richiesta d'Offerta (RdO) da Catalogo**

Sarà possibile creare una Richiesta d'Offerta anche a partire dalla sezione "**Catalogo**", dopo aver selezionato i prodotti di interesse precedentemente aggiunti al carrello.

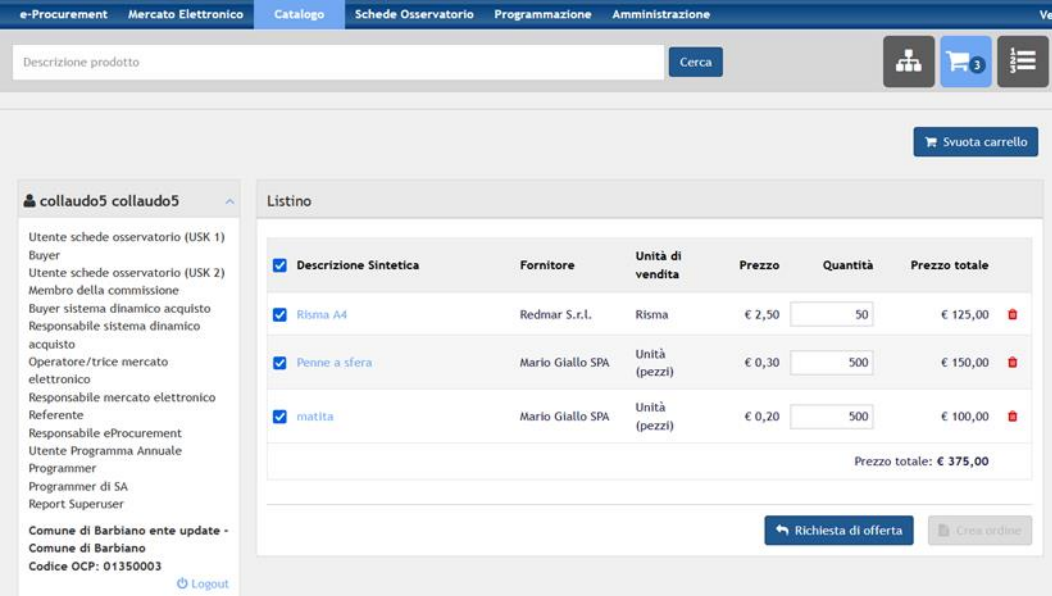

Cliccando sul tasto "**Richiesta d'Offerta**" si verrà reindirizzati direttamente alla sezione "**Informazioni sulla procedura**". Nella configurazione dell'offerta economica del lotto di default sarà già presente il Listino Prezzi popolato con i prodotti selezionati dal carrello.

Per ciascun articolo saranno visibili le seguenti informazioni:

- Descrizione: rappresenta la descrizione sintetica negli articoli presenti nel carrello;
- Prezzo unitario: viene riportato il prezzo unitario presente nel carrello;
- Unità di misura: rappresenta l'unità di vendita riportata nel carrello;
- Quantità: rappresenta la quantità dell'articolo che si intende acquistare. Saranno presenti massimo due decimali dopo la virgola;
- Azioni: permette di effettuare la modifica o l'eliminazione degli articoli elencati nel listino;
- Dettagli Aggiuntivi: è una sezione in cui sono presenti le "informazioni aggiuntive" che si desidera fornire riguardanti il prodotto.

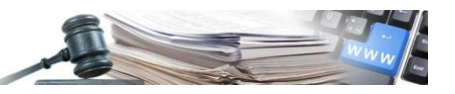

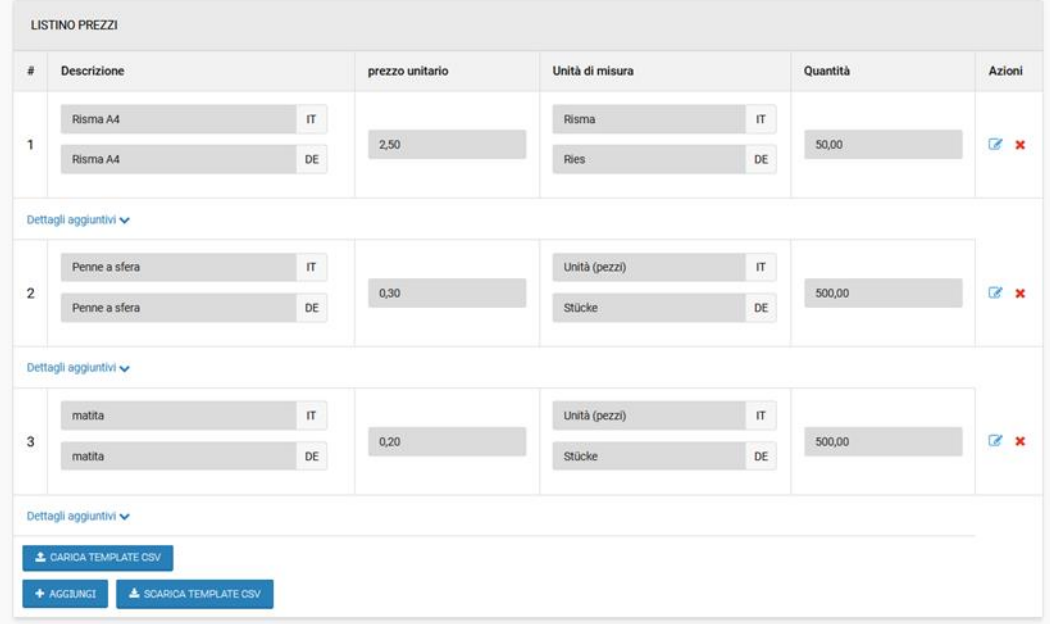

L'importo a base di gara soggetto a ribasso sarà automaticamente valorizzato col prezzo totale del listino importato e il valore sarà modificabile da parte dell'utente.

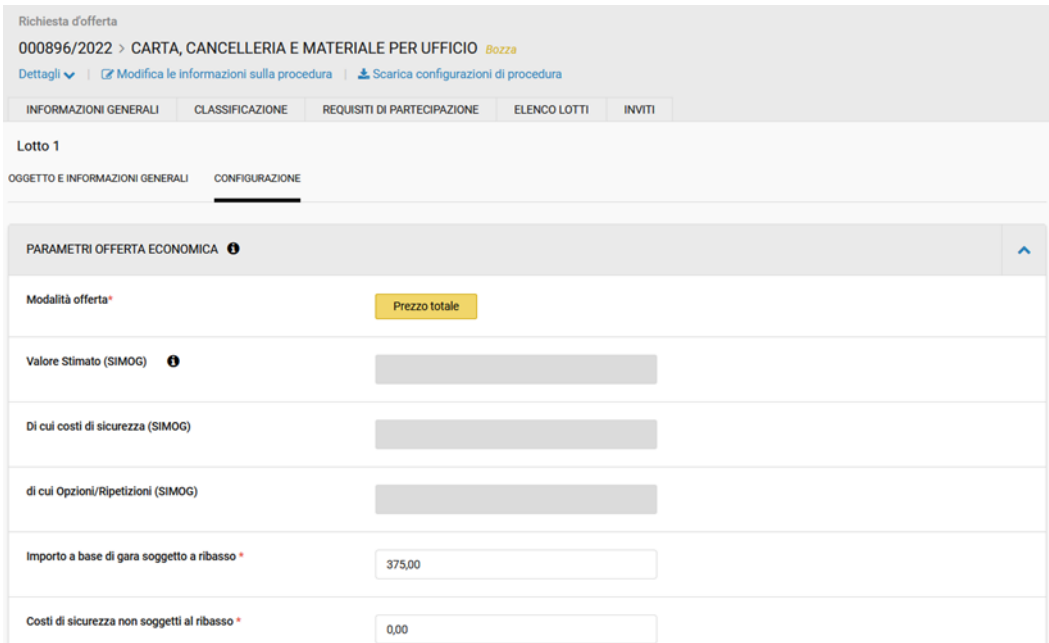

Sarà sempre possibile modificare, eliminare i prodotti importati o aggiungerne di nuovi. In tal caso, sarà necessario aggiornare manualmente l'importo a base di gara.

Nel caso in cui l'importo a base di gara non coincida con l'importo totale del listino, il sistema provvederà ad effettuare un controllo di validazione al salvataggio e non sarà possibile procedere con la pubblicazione della procedura finchè non verrà correttamente aggiornato l'importo a base di gara.

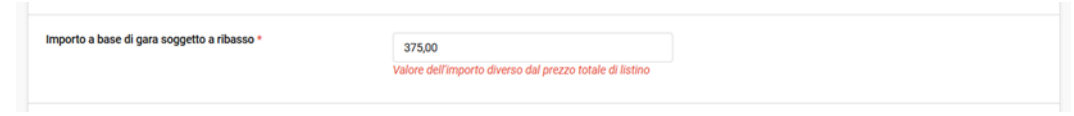

Accedendo al TAB "**Inviti**" e al sub-TAB "**Operatori Economici Invitati**" saranno già invitati gli operatori che offrono gli articoli del listino. Sarà presente una nuova colonna "**Abilitazione al mercato elettronico**" per visualizzare se l'OE risulta abilitato. Sarà sempre a disposizione del creatore di gara il tasto "**Elimina**" nella colonna azioni così da poter estromettere dagli inviti un operatore inserito di default.

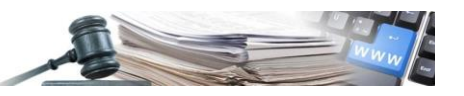

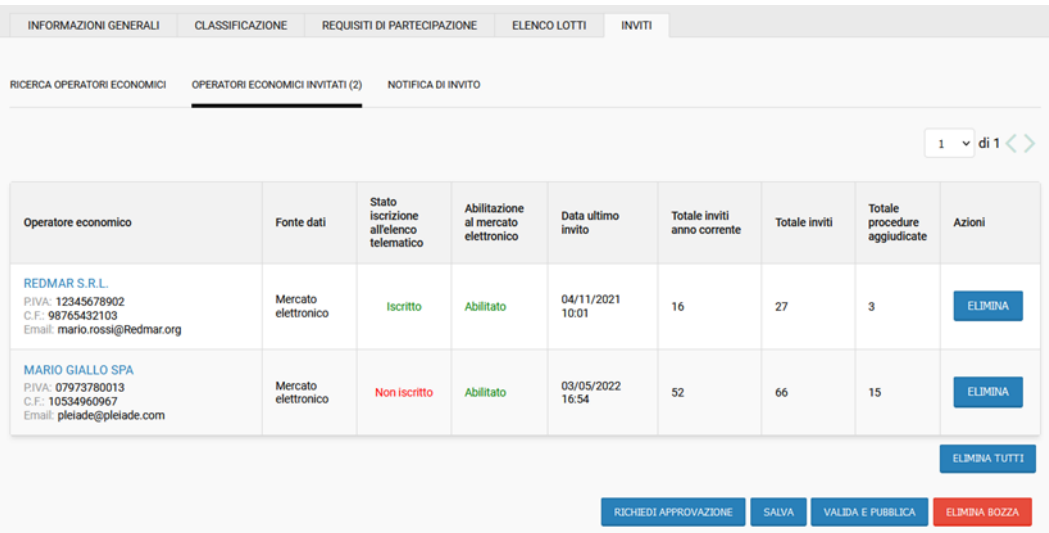

Oltre gli OE automaticamente invitati sarà possibile aggiungerne altri mediante la sezione "**Ricerca Operatori Economici**". L'unica fonte dati presente da cui sarà possibile ricercare gli OE sarà "**Mercato Elettronico**". Avviata la ricerca, nel caso in cui tra i risultati compaia uno degli OE invitati di default non sarà possibile aggiungerlo nuovamente ed il tasto "**Aggiungi**" sarà disabilitato.

Anche a RDO pubblicata sarà sempre possibile aggiungere nuovi invitati.

# <span id="page-29-0"></span>**5. Richiesta d'Offerta (RdO) da IDM**

L'attuale Indagine di mercato presente nel modulo E-procurement è stata aggiornata in modo tale da renderla disponibile anche per i flussi del Mercato Elettronico. All'interno della sezione Inviti sarà possibile scegliere come fonte dati "**Mercato Elettronico**" e ricercare oltre che per Ragione Sociale/P.Iva/C.F., anche per Bandi di abilitazione e Categorie di prodotto.

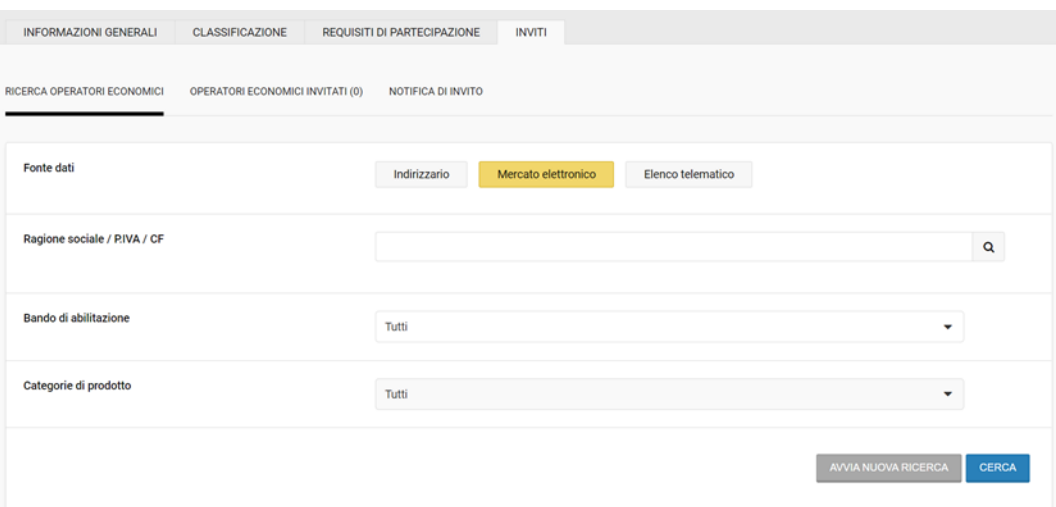

Durante la fase di indagine di mercato potranno essere invitati OE provenienti da tutte e tre le fonti dati a disposizione. All'interno della sezione di riepilogo degli OE invitati sarà presente la colonna "**Abilitazione al mercato elettronico**" per distinguere gli OE abilitati da quelli non abilitati.

Una volta terminata l'indagine di mercato (aperta o ad invito) ed effettuata la valutazione, sarà possibile proseguire anche con una RdO. In particolare all'interno del menu "**Avvia procedura di affidamento**" verrà visualizzata anche la voce "**Richiesta d'offerta – MEPAB**" che porterà alla creazione di una RdO.

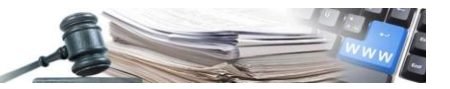

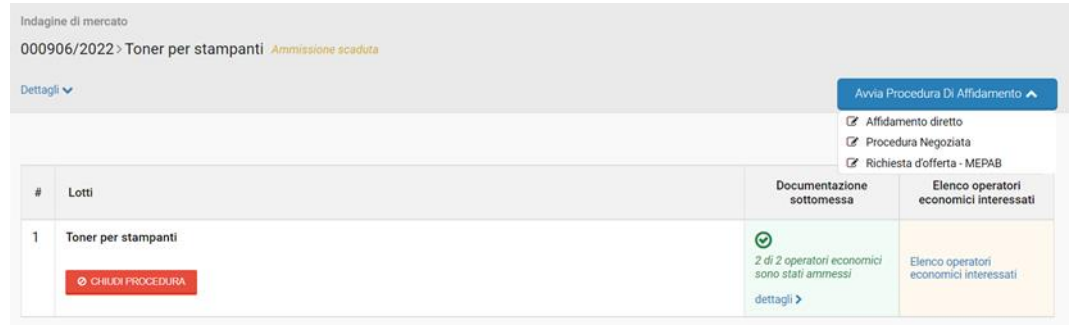

Nella sezione Inviti della RdO successiva all'indagine di mercato saranno visualizzati come invitati tutti gli ammessi dalla prima fase. Sarà possibile pubblicare la RdO solo se tutti gli OE invitati sono abilitati al Mercato Elettronico. Pertanto, la SA dovrà verificare lo stato di abilitazione degli OE nell'apposita colonna, nella sezione "**Operatori Economici Invitati**" ed eliminare gli operatori privi di abilitazione.

Nel caso in cui ciò non avvenga, il sistema impedirà la pubblicazione della RdO mostrando all'utente una pop-up col seguente messaggio:

**"Attenzione, all'interno della lista degli invitati è presente almeno un operatore che non risulta abilitato al Mercato Elettronico".**

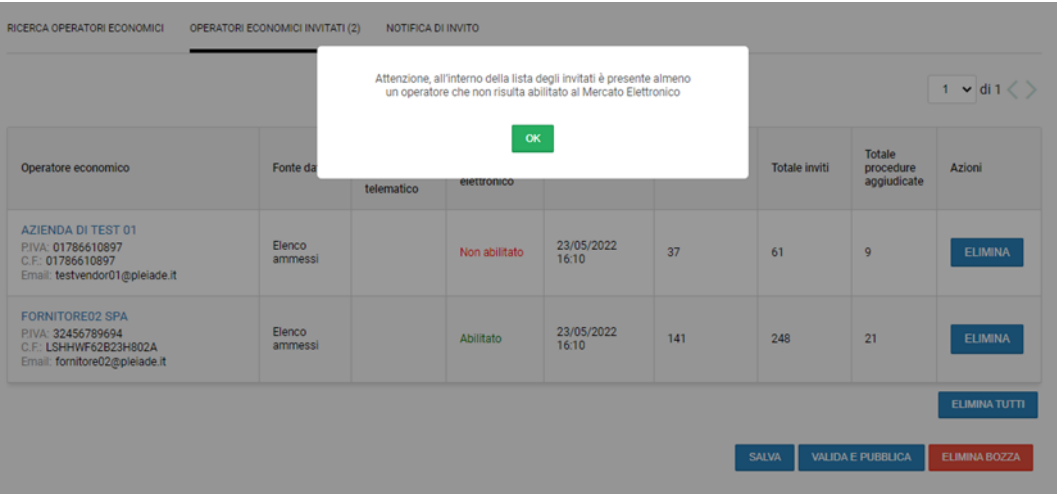

In questo caso, la SA dovrà tornare nella sezione Inviti ed eliminare gli OE non abilitati così da poter procedere alla pubblicazione.